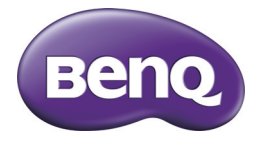

# G1 Appareil photo numérique Manuel d'utilisation

## Copyright

Copyright © 2012 par BenQ Corporation. Tous droits réservés. Aucune partie de ce document ne peut être reproduite, transmise, transcrite, stockée dans un système de restitution ou traduite dans quelque langue ou quelque langage informatique que ce soit, sous quelque forme ou par quelque moyen que ce soit, électronique, mécanique, magnétique, optique, chimique, manuel ou autre, sans l'autorisation écrite préalable de BenQ Corporation.

Tous les autres noms de logo, de produits ou de société mentionnés dans ce manuel sont à titre d'information uniquement, et peuvent être des marques enregistrées ou des marques déposées de leurs auteurs respectifs.

### Décharge de responsabilité

La société BenQ Corporation n'accorde aucune représentation ni garantie, qu'elle soit explicite ou implicite, quant au contenu des présentes, et en particulier se dégage de toute responsabilité concernant la valeur commerciale ou la convenance à un usage particulier. En outre, la société BenQ Corporation se réserve le droit de réviser le contenu de la présente publication et d'y apporter des modifications de temps à autre, sans pour autant être tenue d'informer qui que ce soit de ces révisions ou modifications.

Ce manuel vise à fournir aux utilisateurs les informations les plus exactes et à jour, et donc le contenu peut être modifié de temps à autre sans préavis. Veuillez visiter http://www.benq.com pour la dernière version de ce manuel.

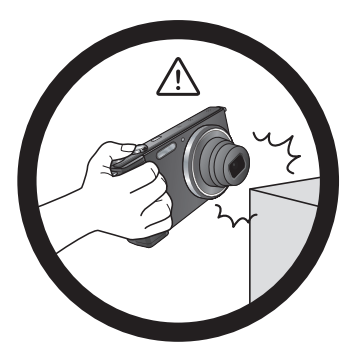

N'utilisez pas l'appareil photo avec une force excessive. De plus, protégez l'appareil photo contre les chocs forts.

Pour éviter une chute accidentelle, veuillez attacher la dragonne de cou à l'appareil photo et toujours mettre l'appareil photo autour de votre cou.

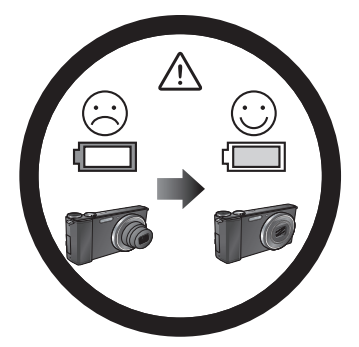

Si la batterie est soudainement épuisée et empêche l'objectif de se rétracter, veuillez soigneusement protéger l'objectif d'éviter tout choc, puis insérer une batterie pleinement chargée dès que possible.

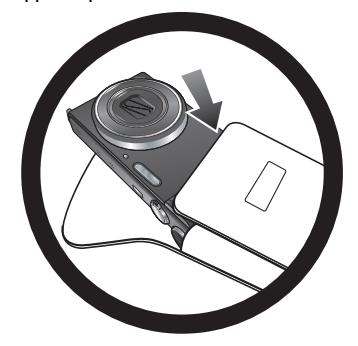

Lorsque l'appareil photo n'est pas utilisé, éteignez-le toujours. De plus, avant de ranger l'appareil dans son étui, assurezvous que l'objectif s'est bien rétracté et que l'appareil photo est éteint. Si vous n'avez pas l'intention d'utiliser l'appareil photo pendant une longue période, veuillez retirer la batterie de l'appareil et la stocker correctement.

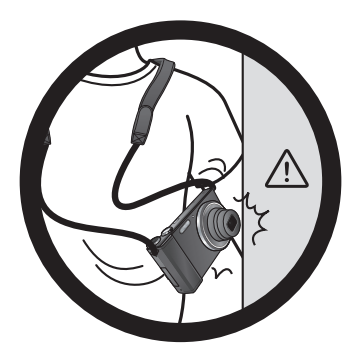

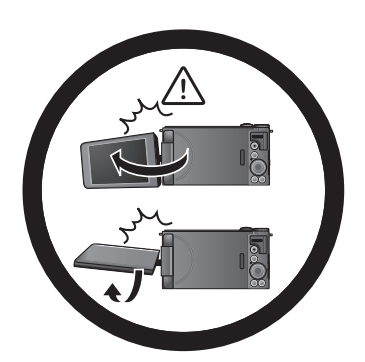

Gardez votre appareil photo à l'abri des objets pointus et évitez de le cogner.

Lors du réglage de l'écran, NE PAS dépasser l'angle maximal de rotation ou de pivotement. S'il s'arrête dans le sens dans lequel vous le faites pivoter ou tourner, NE PAS le forcer pas davantage afin d'éviter d'endommager la charnière de l'écran.

# Table des matières

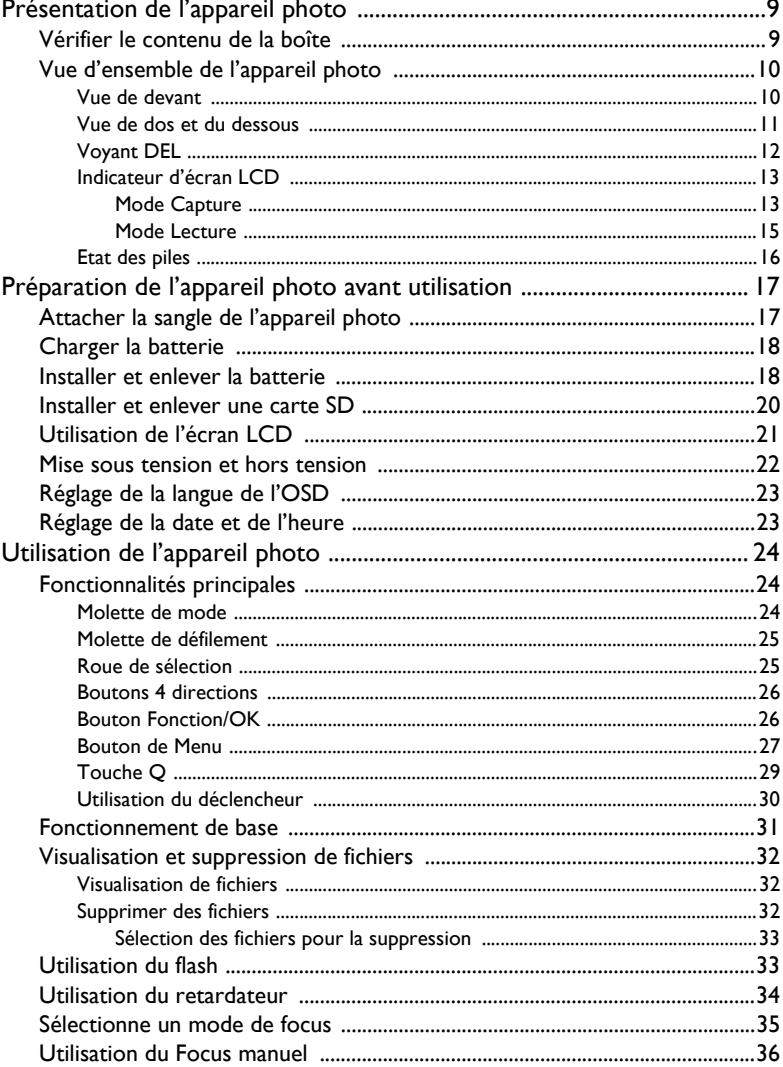

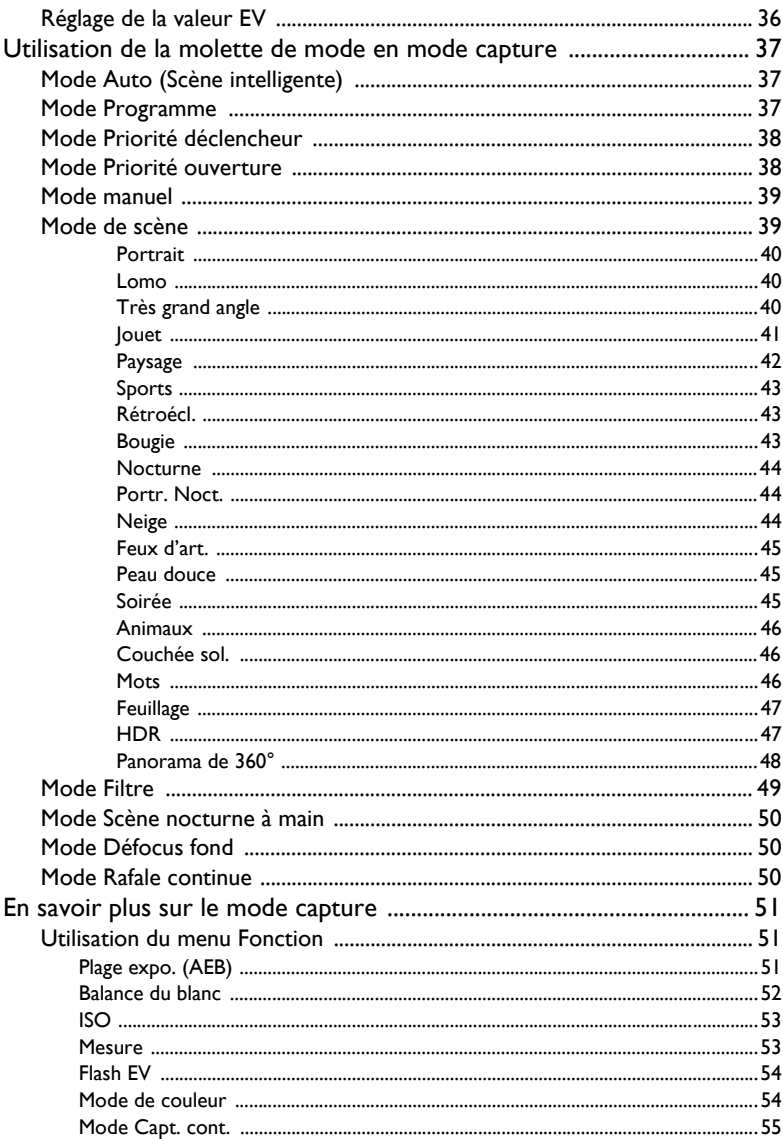

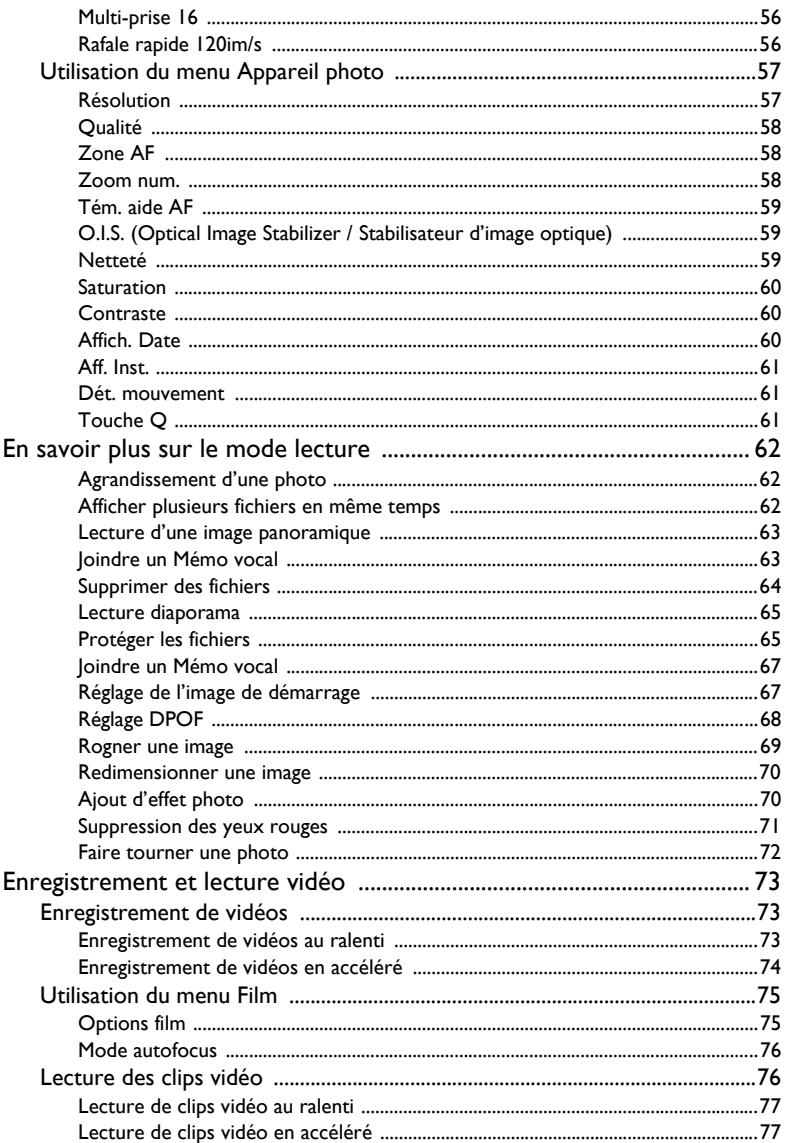

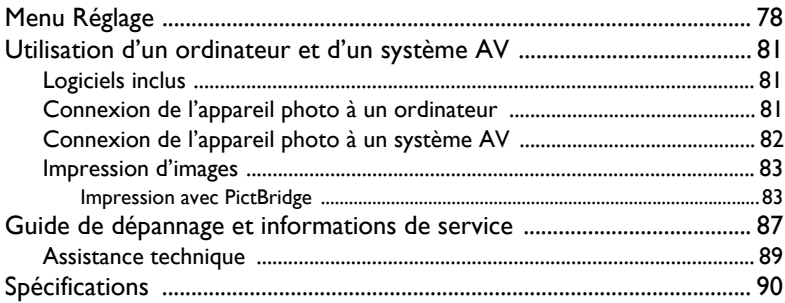

# <span id="page-8-0"></span>Présentation de l'appareil photo

# <span id="page-8-1"></span>Vérifier le contenu de la boîte

Déballez soigneusement la boîte d'emballage et assurez-vous d'y trouver les éléments suivants.

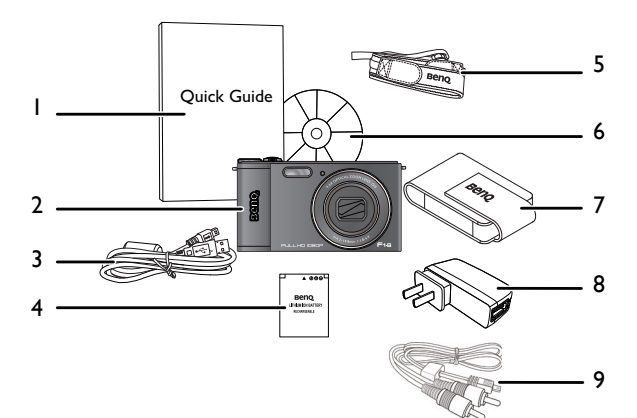

- 1. Guide d'introduction
- 2. Appareil photo numérique
- 3. Câble USB
- 4. Batterie rechargeable lithium-ion
- 5. Tour de cou (optionnel)
- 6. CD du logiciel & du manuel d'utilisation
- 7. Pochette (optionnel)
- 8. Adaptateur secteur
- 9. Câble AV
	- Toutes les images, les captures d'écran et les icônes utilisées dans ce manuel sont à titre de référence. Les accessoires, les produits et l'apparence peuvent varier en fonction de l'endroit où vous l'avez acheté.
		- Si des pièces manquent ou sont endommagées, contactez immédiatement votre revendeur.
		- Conservez l'emballage au cas où vous en auriez besoin au future ou pour le stockage.

# <span id="page-9-0"></span>Vue d'ensemble de l'appareil photo

## <span id="page-9-1"></span>Vue de devant

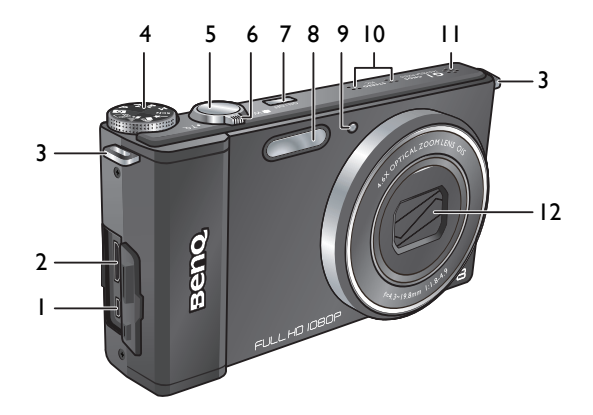

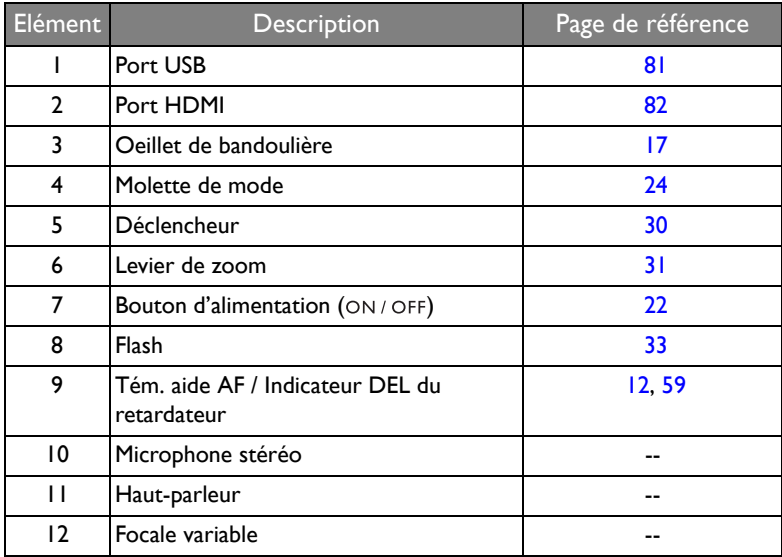

# <span id="page-10-0"></span>Vue de dos et du dessous

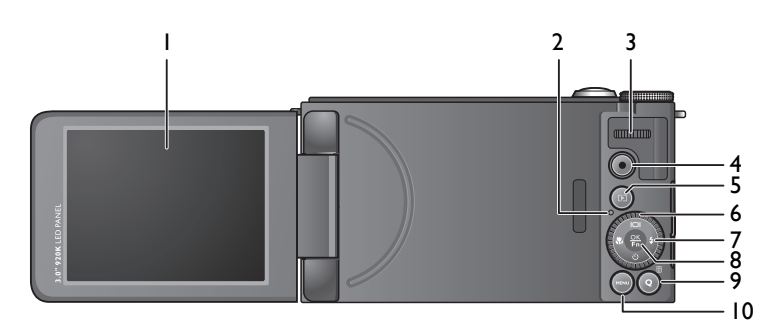

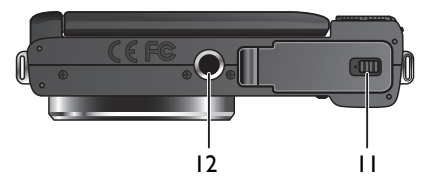

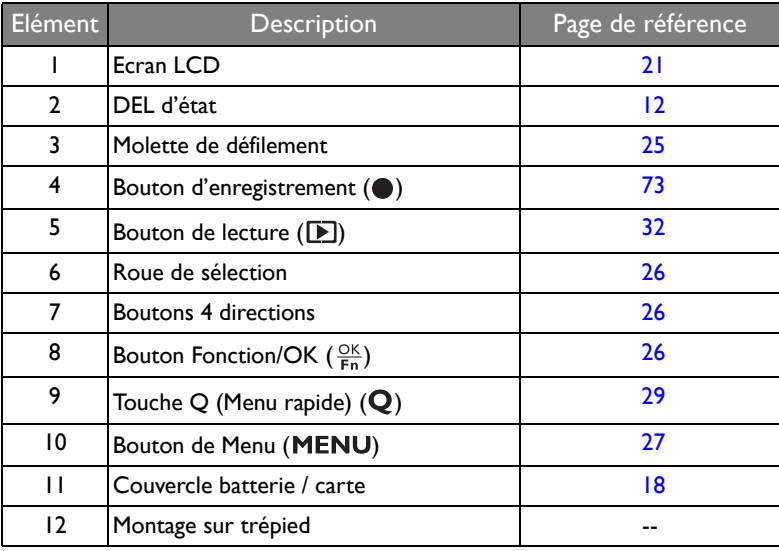

## <span id="page-11-0"></span>Voyant DEL

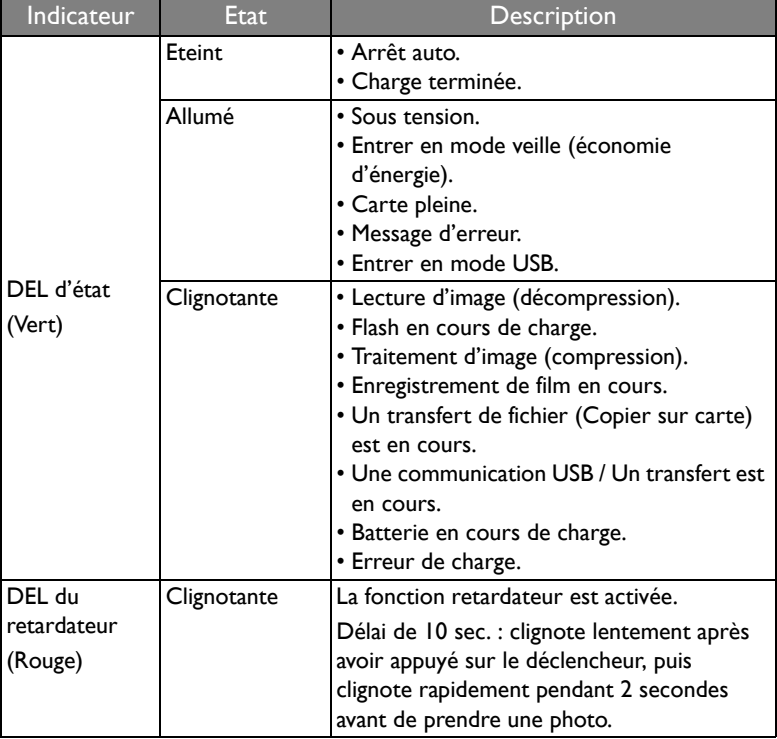

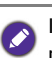

Il est normal que cet appareil photo chauffe lorsque vous l'utilisez, car le boîtier métallique de l'appareil photo conduit la chaleur.

## <span id="page-12-0"></span>Indicateur d'écran LCD

Affiche les informations concernant les réglages de votre appareil photo ainsi que l'image en direct de votre sujet avant de prendre une photo ou d'enregistrer une vidéo.

### <span id="page-12-1"></span>Mode Capture

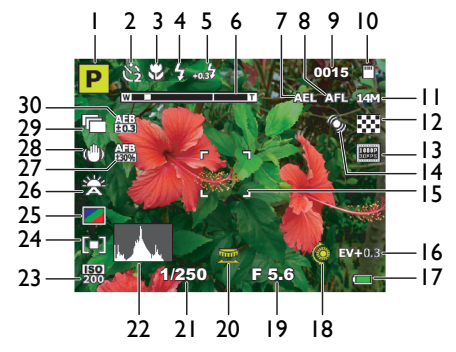

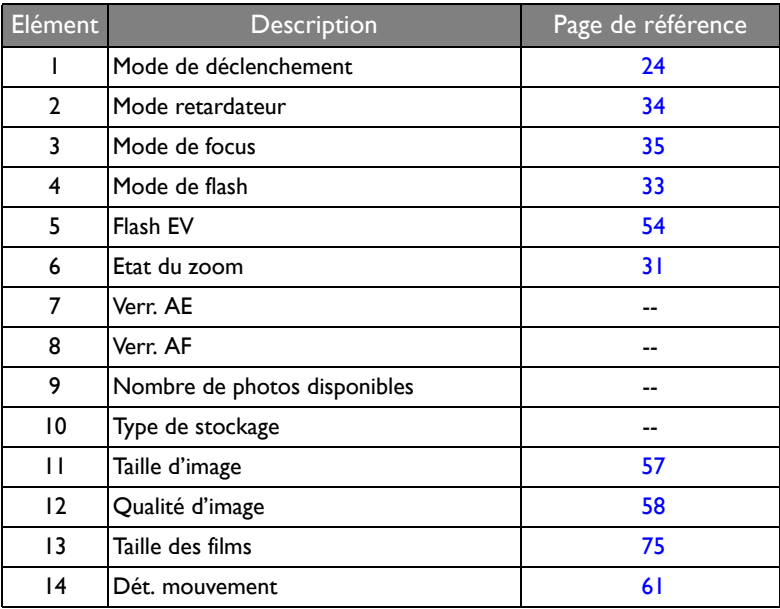

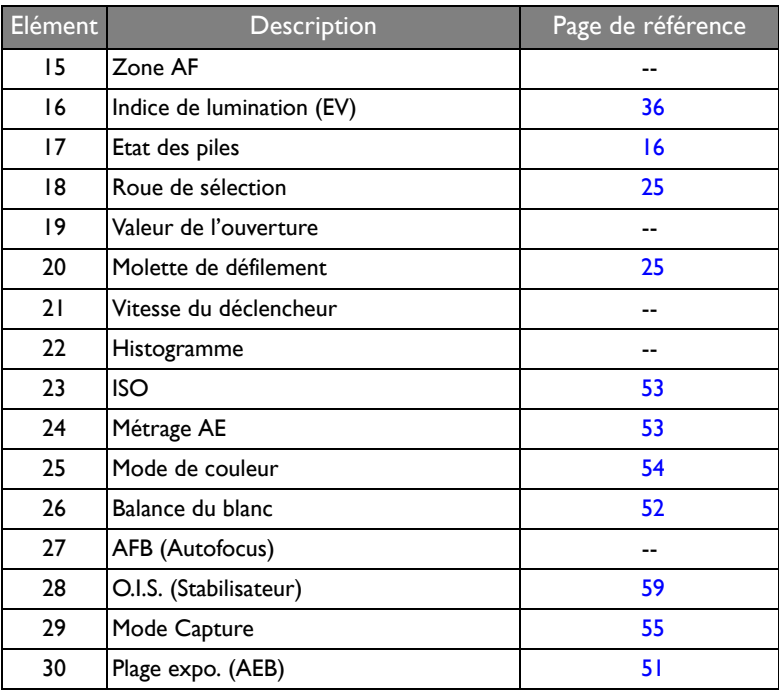

• Les icônes illustrées varient selon le type de mode de prise de vue.<br>• En mode C

- En mode Capture, appuyez sur I<sup>o</sup>l pour basculer entre les 4 modes d'affichage (standard, complet, règle, et aucun).
- Utilisez le mode d'affichage des règles afin d'améliorer votre cadrage en plaçant les sujets sur au moins l'une des intersections de ces 4 lignes imaginaires.
- Lorsque le déclencheur est enfoncé à moitié, la couleur de la zone AF change à vert ; un avertissement de tremblement de l'appareil photo (s'affiche seulement si l'appareil photo tremble trop), la valeur de l'ouverture, la vitesse du déclencheur et le réglage ISO s'affichent aussi sur l'écran.

## <span id="page-14-0"></span>Mode Lecture

Appuyez sur **pour aller au mode Lecture**.

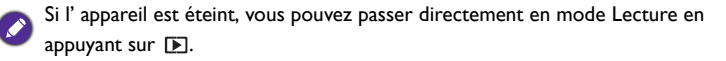

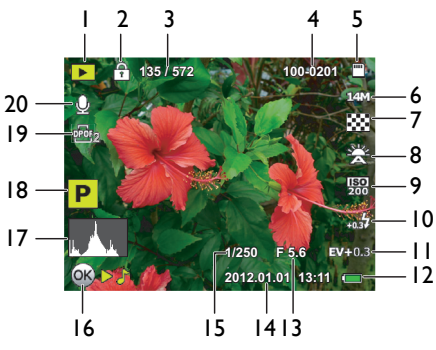

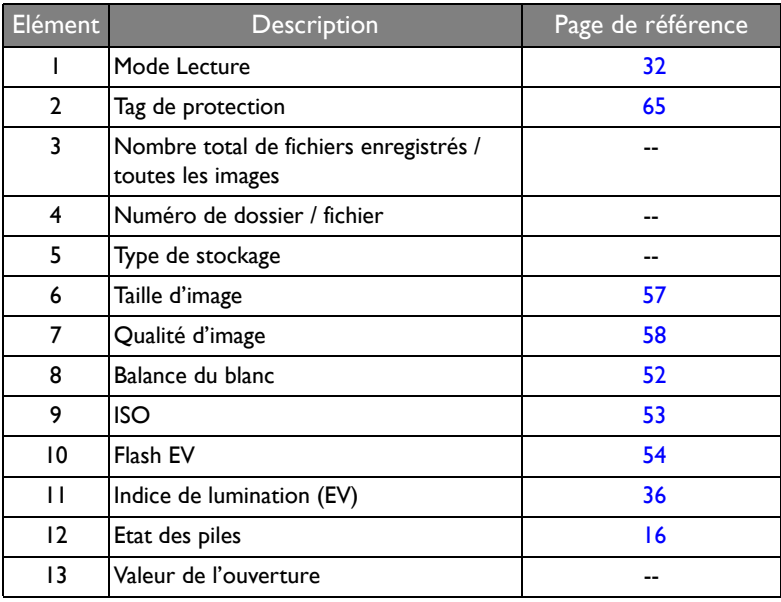

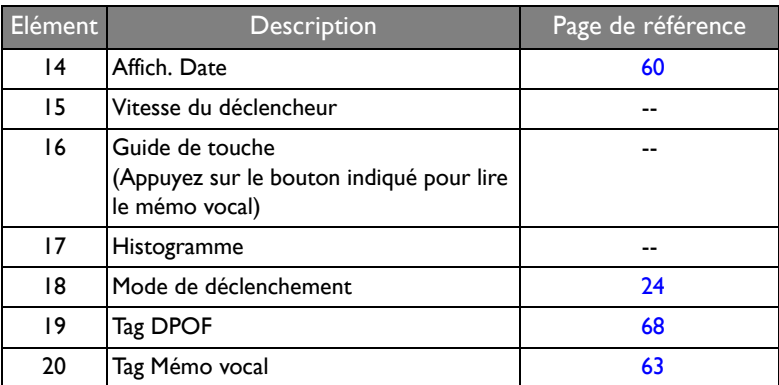

### <span id="page-15-0"></span>Etat des piles

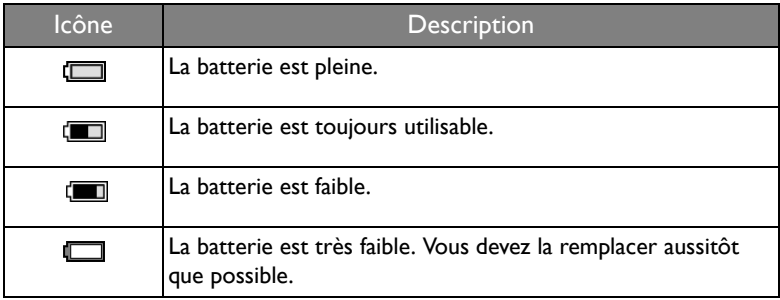

# <span id="page-16-0"></span>Préparation de l'appareil photo avant utilisation

Cette section explique comment faire pour préparer l'appareil photo avant la première utilisation.

# <span id="page-16-1"></span>Attacher la sangle de l'appareil photo

Pour attacher la dragonne d'objectif et la bandoulière sur votre appareil photo, faites ce qui suit :

1. Insérez une extrémité de la bandoulière dans l'oeillet de bandoulière.

2. Faites passer dans la boucle interne.

- 3. Faites passer l'autre extrémité de la bandoulière dans l'autre boucle pour l'attacher. Suivez les étapes ci-dessus pour attacher l'autre côté de la bandoulière.
- 4. Une fois terminé, assurez-vous que la dragonne et la bandoulière sont bien serrées.

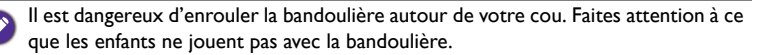

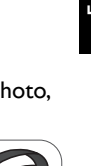

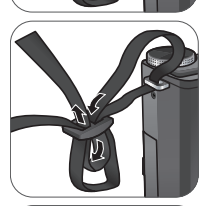

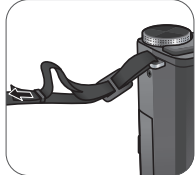

## <span id="page-17-0"></span>Charger la batterie

Vous devez charger la batterie avant d'utiliser l'appareil photo pour la première fois.

- 1. Ouvrez le couvercle du port USB/HDMI.
- 2. Branchez la petite extrémité du câble USB sur l'appareil photo.
- 3. Branchez l'autre extrémité du câble USB à l'adaptateur secteur.
- 4. Branchez l'adaptateur à une prise secteur pour commencer à charger.

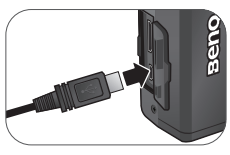

- Le temps de charge réel dépend de la capacité de la batterie et des conditions de charge.
	- Vous pouvez également recharger la batterie via un PC.
	- Utilisez uniquement l'adaptateur fourni de 5W.

# <span id="page-17-1"></span>Installer et enlever la batterie

N'utilisez que la batterie rechargeable au lithium-ion spécifiée pour l'appareil photo, et éteignez-le toujours avant de retirer la batterie.

Pour installer la batterie :

1. Faites glisser le couvercle de la batterie / carte vers la gauche pour le libérer et l'ouvrir.

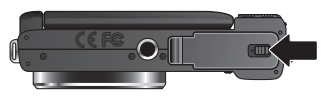

2. Poussez et maintenez le loquet de la batterie vers la gauche.

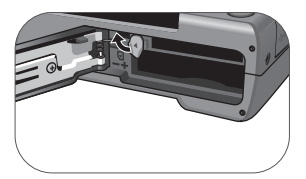

3. Insérez complètement la batterie, dans le bon sens, en faisant correspondre l'étiquette de polarité sur le logement de la batterie.

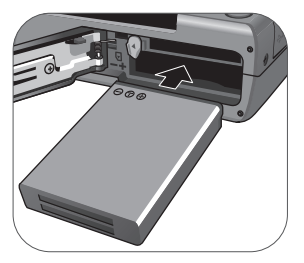

4. Refermez le couvercle de la batterie / carte, puis faites-le glisser vers la droite pour le verrouiller en place.

Pour enlever la batterie :

- 1. Faites glisser le couvercle de la batterie / carte vers la gauche pour le libérer et l'ouvrir.
- 2. Poussez le verrou de la batterie vers la gauche pour libérer la batterie et retirez-la de son logement.

- 3. Refermez le couvercle de la batterie / carte, puis faites-le glisser vers la droite pour le verrouiller en place.
	- Eteignez l'appareil photo avant d'enlever la batterie.
	- Utilisez seulement la batterie spécifiée. L'utilisation d'un autre type de batterie peut endommager l'appareil photo et annuler la garantie.
	- Faites en sorte que la batterie soit insérée dans le produit avec la bonne polarité. Une mauvaise polarité peut endommager l'appareil photo ou poser un risque d'incendie.
	- Téléchargez toutes les images et enlevez la batterie de l'appareil photo si vous n'allez pas utiliser l'appareil photo pendant une longue période.
	- La batterie peut être chaude après avoir été utilisée. Ceci est normal et n'indique pas un problème.
	- Lorsque vous utilisez l'appareil photo dans un environnement froid, conservez-le au chaud avec sa batterie en les maintenant sous votre manteau ou dans un autre endroit chaud.

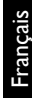

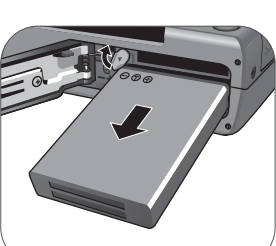

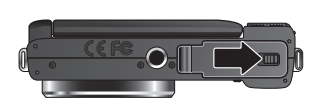

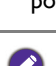

## <span id="page-19-0"></span>Installer et enlever une carte SD

L'appareil est livré avec une mémoire interne pour stocker des images capturées ou les clips vidéo. Vous pouvez également ajouter une carte mémoire SD pour enregistrer plus de fichiers.

Pour installer une carte SD :

- 1. Faites glisser le couvercle de la batterie / carte vers la gauche pour le libérer et l'ouvrir.
- 2. Insérez une carte SD dans le bon sens.

3. Refermez le couvercle de la batterie / carte, puis faites-le glisser vers la droite pour le verrouiller en place.

Pour enlever une carte SD :

- 1. Faites glisser le couvercle de la batterie / carte vers la gauche pour le libérer et l'ouvrir.
- 2. Appuyez légèrement sur le bord de la carte mémoire pour l'éjecter.
- 3. Refermez le couvercle de la batterie / carte, puis faites-le glisser vers la droite pour le verrouiller en place.

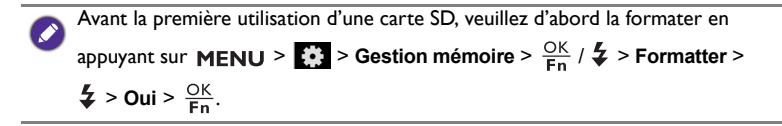

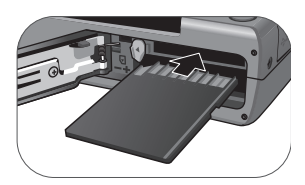

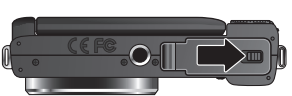

# <span id="page-20-0"></span>Utilisation de l'écran LCD

Retournez l'écran LCD vers l'extérieur à 180° pour l'ouvrir complètement.

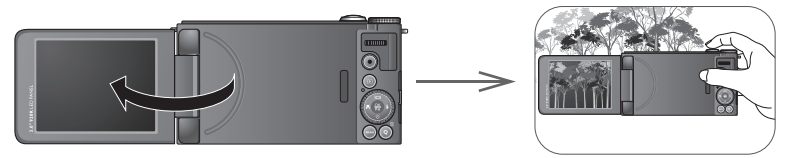

• Pour la photographie avec un angle élevé ou faible, pivotez-le vers le bas à l'angle approprié. Vous pouvez faire pivoter l'écran jusqu'à un maximum de 90° vers le bas.

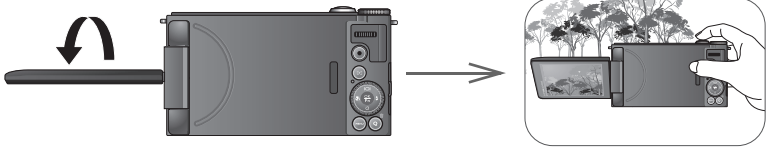

• Pour les autoportraits, pivotez-le vers le haut à l'angle approprié. Vous pouvez faire pivoter l'écran jusqu'à un maximum de 180° vers le haut.

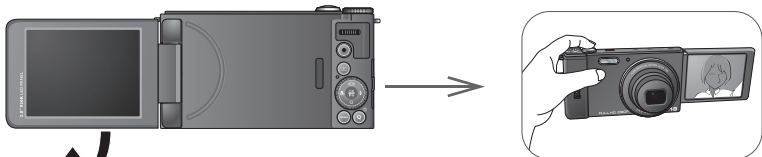

• En plus de retourner l'écran LCD, vous pouvez le faire pivoter de 180° vers le haut et le replier complètement à l'arrière de la caméra pour sécuriser sa position.

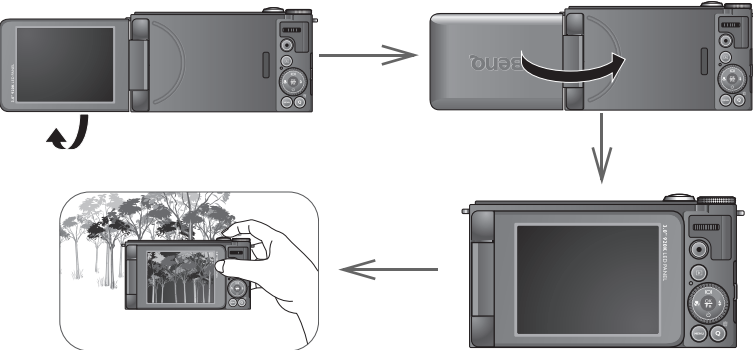

- Pour éviter d'endommager la charnière de l'écran ou l'écran LCD lui-même, ne tordez pas l'affichage à plus de l'angle autorisé et n'exercez pas une force excessive dessus.
- L'écran LCD de cet appareil photo est un écran très sophistiqué, et plus de 99,99% des pixels de l'écran LCD sont conformes aux normes standard. Cependant il est possible que moins de 0,01% des pixels de l'écran LCD soient défectueux, sous forme de points lumineux ou avec des couleurs bizarres. Ceci est normal et n'indique en aucun cas un problème d'affichage ; ce phénomène n'affectera pas non plus les photos que vous prenez avec l'appareil photo.
- L'image sur l'écran LCD s'obscurcit en cas d'ensoleillement important ou de forte lumière. Ceci est normal.

# <span id="page-21-0"></span>Mise sous tension et hors tension

Avant d'allumer l'appareil photo, assurez-vous d'ouvrir l'écran LCD. Voir ["Utilisation](#page-20-0)  [de l'écran LCD" à la page 21](#page-20-0)

Vous pouvez allumer l'appareil photo de deux manières :

• Appuyez sur ON / OFF.

Le zoom se déploie et l'appareil photo s'allume en mode **Capture**.

• Appuyez et maintenez  $\mathbb{E}$ .

L'appareil photo s'allume en mode **Lecture** et l'objectif ne sort pas.

# <span id="page-22-0"></span>Réglage de la langue de l'OSD

Sélectionnez la langue d'affichage sur l'écran (OSD).

Pour sélectionner une langue :

- 1. Appuyez sur **MENU** >  $\ddot{\bullet}$ , puis appuyez sur  $\frac{OK}{E}$  ou sur  $\frac{L}{2}$ . (L'Étape 1 n'est nécessaire qu'après les premiers réglages.)
- 2. Utilisez la roue de sélection ou appuyez sur **I**OI ou sur  $\circlearrowright$  pour sélectionner **Langue**, puis appuyez sur  $\frac{OK}{En}$  ou sur  $\frac{L}{2}$ .
- 3. Appuyez sur  $\mathcal{L}$ ,  $\mathcal{L}$ ,  $\Box$ , ou sur  $\Diamond$ ) pour sélectionner la langue souhaitée.
- 4. Appuyez sur  $\frac{OK}{\epsilon n}$  pour sélectionner la langue.

# <span id="page-22-1"></span>Réglage de la date et de l'heure

Lorsque vous utilisez cet appareil photo la première fois ou si la batterie a été enlevée pendant une longue période de temps, vous aurez besoin de re-régler la date et l'heure. La date et l'heure sont enregistrées lors de la capture d'une vidéo ou d'une image.

Pour régler la date et l'heure :

- 1. Appuyez sur **MENU** >  $\bullet$ , puis appuyez sur  $\frac{\partial K}{\partial n}$  ou sur  $\frac{L}{2}$ . (L'Étape 1 n'est nécessaire qu'après les premiers réglages.)
- 2. Utilisez la roue de sélection ou appuyez sur ou sur pour sélectionner **Date/heure**, puis appuyez sur  $\frac{OK}{En}$  ou sur  $\frac{L}{4}$ .
- 3. Appuyez sur |□| ou sur  $\circ$ ) pour régler la date, l'heure et le format de la date. Appuyez sur  $\frac{10}{2}$  ou sur  $\frac{1}{4}$  pour passer à un autre champ si nécessaire.
- 4. Appuyez sur  $\frac{OK}{En}$  pour confirmer les réglages.

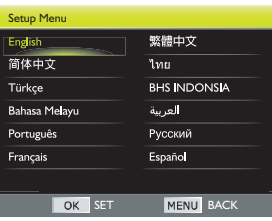

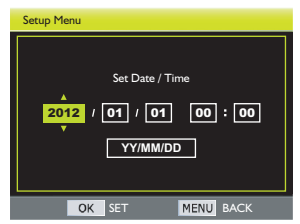

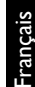

# <span id="page-23-0"></span>Utilisation de l'appareil photo

## <span id="page-23-1"></span>Fonctionnalités principales

Familiarisez-vous avec les commandes ci-dessous avant de commencer à utiliser l'appareil photo.

### <span id="page-23-2"></span>Molette de mode

Tournez la molette de mode pour sélectionner l'un des dix modes de prise de vue :

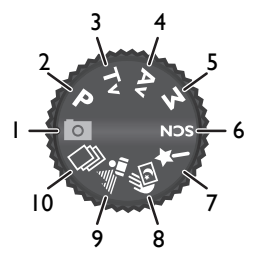

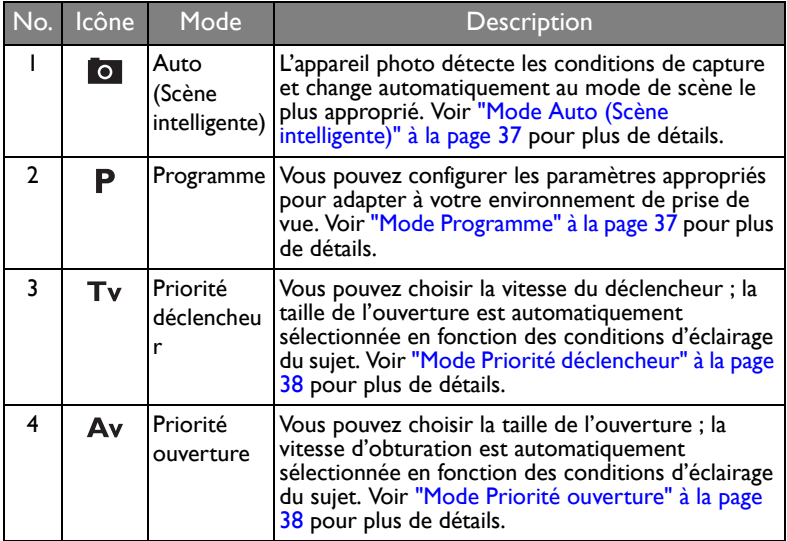

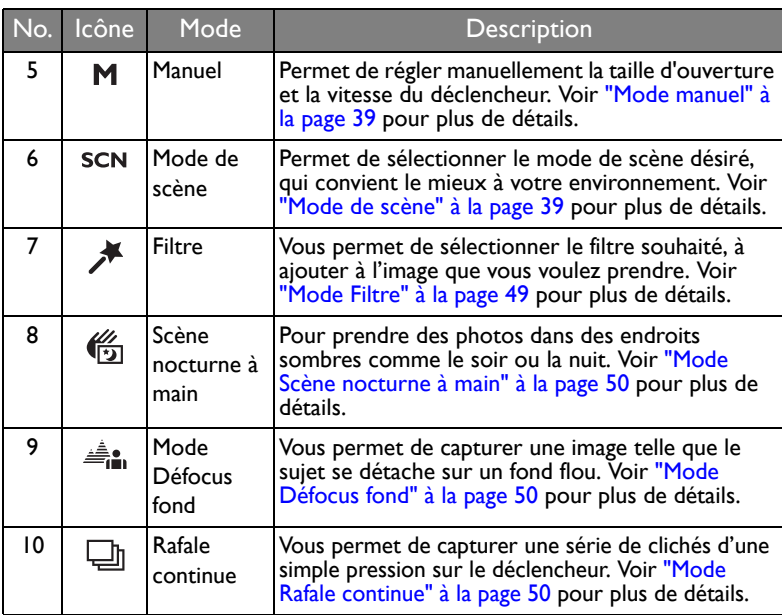

## <span id="page-24-0"></span>Molette de défilement

Utilisez la molette de défilement pour changer les paramètres suivants :

#### **En mode Capture**

- Mode programme : Permet d'ajuster le programme flexible  $(\mathbb{R}^3$  [37\)](#page-36-2).
- Mode Priorité ouverture : Permet d'aiuster la valeur d'ouverture ( $\mathbb{R}$  [38](#page-37-1)).
- Mode Priorité déclencheur/Manuel : Permet d'ajuster la vitesse d'obturation (照像 [38\)](#page-37-0).
- Mode Scène/Filtre : Passe dans le mode de prise de vue disponible ( $\mathbb{R}$   $\mathbb{R}$  [39](#page-38-1)[,](#page-48-0) [49\)](#page-48-0).

## <span id="page-24-1"></span>Roue de sélection

Utilisez la roue de sélection pour faire ce qui suit :

### **En mode Capture**

- Mode manuel : Permet d'ajuster la valeur d'ouverture ( $\mathbb{R}$  [38](#page-37-0)).
- Mode Priorité ouverture/Priorité déclencheur/Programme/Filtre : Permet d'ajuster la valeur de compensation EV ( $\mathbb{R}$   $\mathbb{R}$  [36\)](#page-35-1).

#### **En mode Lecture**

• Visualisation de fichier : Permet de visualiser le fichier précédent ou suivant  $( \mathbb{R} \times 32).$  $( \mathbb{R} \times 32).$  $( \mathbb{R} \times 32).$ 

#### **En mode Menu**

• Sélection d'élément : Permet de choisir une option ( $\mathbb{R}$  [27](#page-26-0)).

### <span id="page-25-0"></span>Boutons 4 directions

Utilisez les boutons 4 directions pour faire ce qui suit :

- 1. **Gauche/Mise au point**:
	- Défile vers la gauche sur la sélection de l'élément.
	- Retourne à l'écran précédent.
	- Passer d'un mode de mise au point à un autre. Voir ["Sélectionne un mode de focus" à la page](#page-34-0)  [35](#page-34-0) pour plus de détails.

#### 2. **Haut/Affichage** :

- Aller vers le haut dans les menus.
- Pour changer entre les modes d'affichage.
- 3. **Droite/Flash** :
	- Défile vers la droite sur la sélection de l'élément.
	- Entre dans le sous-menu.
	- Confirme la sélection.
	- Sélectionner un mode Flash. Voir ["Utilisation du flash" à la page 33](#page-32-1) pour plus de détails.

#### 4. **Bas/Retardateur** :

- Déplace vers le bas dans les menus.
- Pour sélectionner le mode retardateur. Voir ["Utilisation du retardateur" à la](#page-33-0)  [page 34](#page-33-0) pour plus de détails.

## <span id="page-25-1"></span>Bouton Fonction/OK

Appuyez sur  $\frac{\partial K}{\partial p}$  pour faire ce qui suit :

#### **En mode Capture**

- Ajuster la valeur de compensation EV : Confirme le réglage ( $\mathbb{R}$   $\mathbb{R}$  [21](#page-20-0)).
- Mode Scène/Filtre : Confirme la sélection du mode ( $\mathbb{R}$  [21\)](#page-20-0).

#### **En mode Menu**

• Sélection d'élément : Confirme la sélection ou affiche le sous-menu. ( $\mathbb{R}$  [21](#page-20-0)).

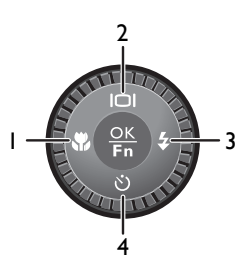

## <span id="page-26-0"></span>Bouton de Menu

Appuyez sur MENU pour accéder au menu pour le mode de prise de vue ou de lecture sélectionné.

Utilisez la roue de sélection ou les boutons 4 directions pour naviguer dans les menus. Appuyez sur  $\frac{OK}{En}$  pour confirmer la sélection.

#### **Sélection des onglets du menu**

Dans le menu **Appareil photo**, il existe trois types d'onglets de menu : o,  $\Box$ ,  $\triangle$ .

Dans le menu **Lecture**, il existe deux types d'onglets de menu :  $\begin{bmatrix} \bullet \\ \bullet \end{bmatrix}$ .

• Si un de ces onglets est en surbrillance, utilisez la molette ou appuyez sur  $\Box$ ou  $\check{\circ}$ ) pour basculer entre les onglets.

#### *Menu Appareil photo*

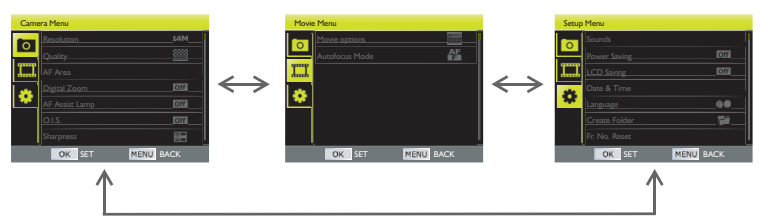

#### *Menu Lecture*

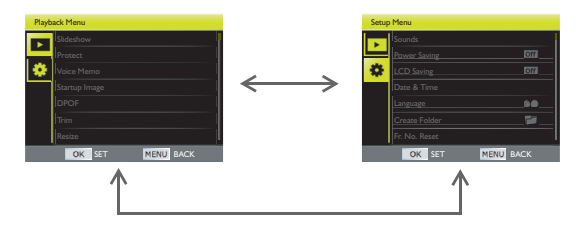

• Sinon, appuyez sur MENU ou sur vol de façon répétée pour mettre cet onglet en surbrillance.

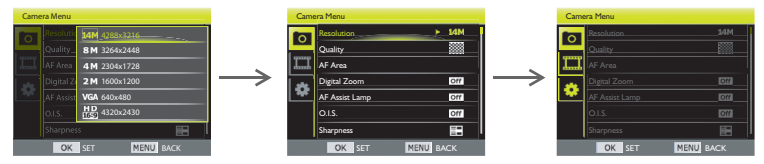

#### **Naviguer dans les menus**

- 1. Appuyez sur MENU.
- 2. Appuyez , puis utilisez la roue de sélection ou appuyez sur |□| ou sur  $\circ$ ) pour sélectionner une option de menu, puis appuyez sur  $\frac{QK}{E_R}$  ou sur  $\frac{L}{Z}$  pour entrer dans le menu sélectionné.
- 3. Utilisez la roue de sélection ou appuyez sur I□I ou sur  $\bullet$  pour sélectionner une option, puis appuyez sur  $\frac{OK}{En}$  ou sur  $\frac{L}{4}$  pour entrer dans le sous-menu.
- 4. Utilisez la roue de sélection ou appuyez sur I□I ou sur  $\circlearrowright$  pour sélectionner le réglage souhaité.

Appuyez sur  $\frac{10}{10}$  ou  $\frac{1}{2}$  pour aller à une autre colonne comme désiré.

5. Appuyer sur  $\frac{OK}{En}$  pour confirmer.

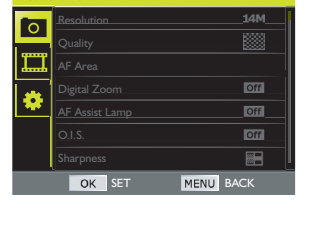

Camera Menu

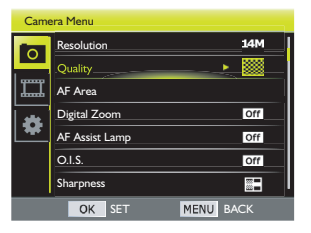

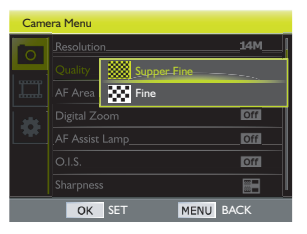

## <span id="page-28-0"></span>Touche Q

### **En mode Capture**

Pour personnaliser la touche Q en tant que raccourci pour un mode de prise de vue spécifique, faites ce qui suit :

- 1. Tournez la molette de mode jusqu'au mode de prise de vue souhaité. Voir ["Molette de mode" à la page 24](#page-23-2) pour plus de détails.
- 2. Appuyez sur  $MENU \geq 0$ .
- 3. Utilisez la roue de sélection ou appuyez sur |□| ou sur Ù pour sélectionner la **Touche Q**, puis appuyez sur  $\frac{OK}{En}$  ou sur  $\frac{L}{L}$ .
- 4. Utilisez la roue de sélection ou appuyez sur

 $\ddot{x}$ ,  $\ddot{z}$ ,  $\Box$ , ou sur  $\ddot{y}$  pour sélectionner le réglage de touche Q souhaité.

- 5. Appuyer sur  $\frac{OK}{En}$  pour confirmer.
- 6. Appuyez sur MENU pour quitter le mode de menu.

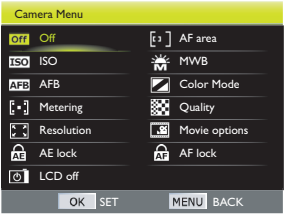

La fonction est disponible uniquement en mode P/Tv/Av/M.

### *Touche Q personnalisée (Mode couleur)*

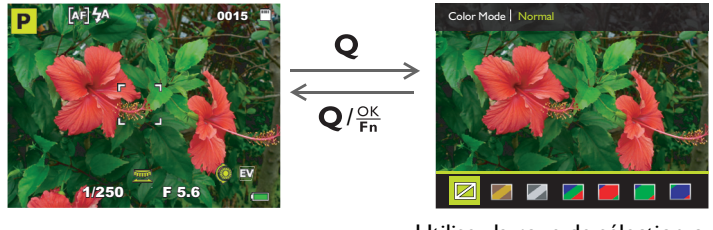

Utilisez la roue de sélection ou appuyez sur  $\frac{100}{100}$  ou sur  $\frac{1}{4}$  pour

#### **En mode Lecture**

Appuyez sur  $\bullet$  pour supprimer le fichier. Voir "Supprimer des fichiers" à la page [32](#page-31-2) pour plus de détails.

Français

### <span id="page-29-0"></span>Utilisation du déclencheur

• Appuyez sur le déclencheur à mi-course pour ajuster automatiquement la mise au point et l'exposition. Une fois la mise au point réglée, la couleur du cadre de mise au point devient verte.

• Appuyez sur le déclencheur jusqu'en bout de course pour capturer l'image.

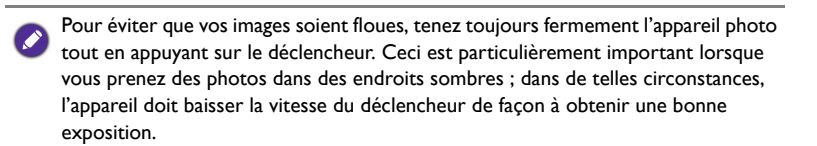

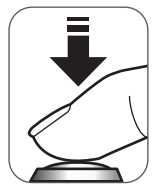

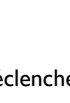

# <span id="page-30-0"></span>Fonctionnement de base

La procédure décrite ci-dessous est un guide général d'utilisation des fonctions basiques. Elle est particulièrement utile si vous venez d'acheter cet appareil photo.

- 1. Retournez l'écran LCD pour l'ouvrir et appuyez sur ON / OFF pour mettre sous tension.
- 2. Utilisez le sélecteur de mode pour aller sur lo ou l'un des modes de capture. Voir ["Molette de mode" à la page 24](#page-23-2) pour plus de détails.

Suivez les instructions et les messages qui s'affichent sur l'écran ou poussez le levier de zoom sur  $\bullet$  T Q pour plus d'informations (si disponible) Appuyez ensuite sur les boutons correspondant pour ouvrir et régler des options. Vous pouvez annuler à tout moment l'opération en cours en appuyant sur MENU pour retourner à l'étape précédente.

- 3. Ajustez la position de l'écran LCD correctement et cadrez l'image. Utilisez le levier **Zoom** pour faire un zoom avant ou arrière sur le sujet.
- 4. Enfoncez le déclencheur à moitié pour régler automatiquement la mise au point.
	- Une fois la mise au point réglée, la couleur du cadre de mise au point devient verte (net). Si le cadre de mise au point est rouge et que vous enfoncez le déclencheur, vous risquez d'obtenir une photo floue.
- 5. Appuyez sur le déclencheur jusqu'en bout de course pour capturer l'image.
- 6. Pour aller au mode Film, appuyez sur  $\bullet$ . L'enregistrement vidéo commence automatiquement. Appuyez à nouveau sur  $\bullet$  pour arrêter l'enregistrement vidéo. Creuser

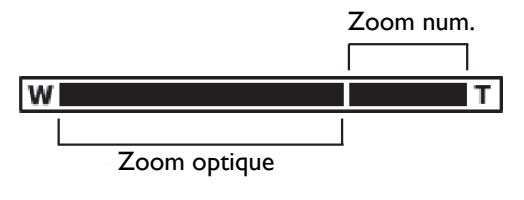

- Lorsque vous faites un zoom avant/arrière, vous verrez une barre séparatrice dans la barre de zoom, entre  $T$  et  $W$ . Pour une meilleure qualité, il est recommandé d'utiliser seulement le zoom optique, et de garder l'agrandissement entre  $W$  et la barre séparatrice.
	- Le flash est automatiquement désactivé en mode vidéo.
	- En mode vidéo, la caméra enregistre à la fois le son et la vidéo. Le temps d'enregistrement est continu, mais l'enregistrement s'arrête une fois l'espace sur la carte mémoire plein, ou à 25 minutes.
	- Appuyez n'importe quand sur ON/OFF pour éteindre l'appareil photo.

# <span id="page-31-0"></span>Visualisation et suppression de fichiers

## <span id="page-31-1"></span>Visualisation de fichiers

En mode **Lecture**, vous pouvez regarder les photos prises ou les vidéos enregistrées.

- $\blacksquare$ . Appuyez sur  $\blacksquare$ .
- 2. Utilisez la roue de sélection ou appuyez sur  $\sqrt{\phantom{a}}$  ou sur  $\frac{a}{2}$  pour visualiser d'autres images/vidéos.
	- Faites coulisser le levier zoom pour  $\bullet$  T Q zoomer sur l'image capturée.
	- Faites coulisser le levier **zoom** pour **E** W afficher 9 images miniatures sur l'écran.

## <span id="page-31-2"></span>Supprimer des fichiers

Vous pouvez supprimer les fichiers inutiles.

- 1. Appuyez sur  $\mathbb{D}$ .
- 2. Appuyez sur  $Q$ .
- 3. Appuyez sur  $\bullet$  ou sur  $\frac{1}{2}$  pour sélectionner le fichier que vous souhaitez supprimer.
- 4. Utilisez la roue de sélection ou appuyez sur I□I ou sur  $\check{\circ}$ ) pour sélectionner la méthode de surpression, puis appuyez sur  $\frac{\partial K}{\partial n}$  pour confirmer.
	- **Un** : supprime le fichier actuel.
	- **Mémo Vocal** : supprime uniquement le mémo vocal attaché au fichier actuel.
	- **Sélect.** : supprime les fichiers sélectionnés. Voir ["Sélection des fichiers pour la suppression" à la page 33](#page-32-0)
	- **Tous** : supprime tous les fichiers.
- 5. Appuyez sur  $\Box$  ou sur  $\Diamond$  pour sélectionner **Oui** et appuyez sur  $\frac{OK}{En}$  pour confirmer la suppression du fichier.

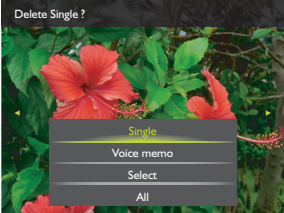

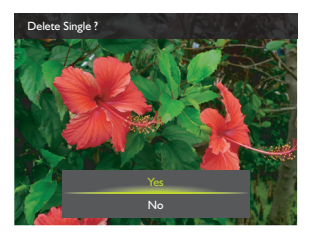

### <span id="page-32-0"></span>Sélection des fichiers pour la suppression

1. Utilisez la roue de sélection ou appuyez sur  $\frac{10}{10}$ ,  $\frac{1}{2}$ ,  $\Box$ , ou sur  $\circlearrowright$  pour localiser le fichier que vous voulez supprimer.

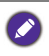

Faites coulisser le levier zoom pour  $\bullet$  T Q afficher l'image en plein écran. Faites coulisser le levier zoom pour  $\mathbb{F}$  W. revenir à l'affichage des miniatures.

- 2. Appuyez sur  $\frac{OK}{En}$  pour marquer le fichier.
- 3. Lorsque la sélection du fichier est terminée, appuyez sur MENU.
- 4. Appuyez sur  $\Box$  ou sur  $\Diamond$  pour sélectionner **Oui** et appuyez sur  $\frac{OK}{En}$  pour confirmer la suppression du fichier.

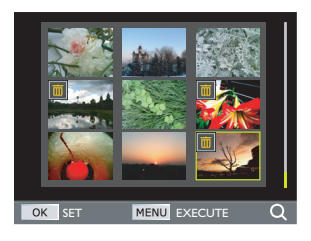

# <span id="page-32-1"></span>Utilisation du flash

Le flash vous permet d'utiliser une source d'éclairage supplémentaire (normalement utilisé dans des endroits sombres). Vous pouvez prendre des photos avec l'un des modes Flash suivants :

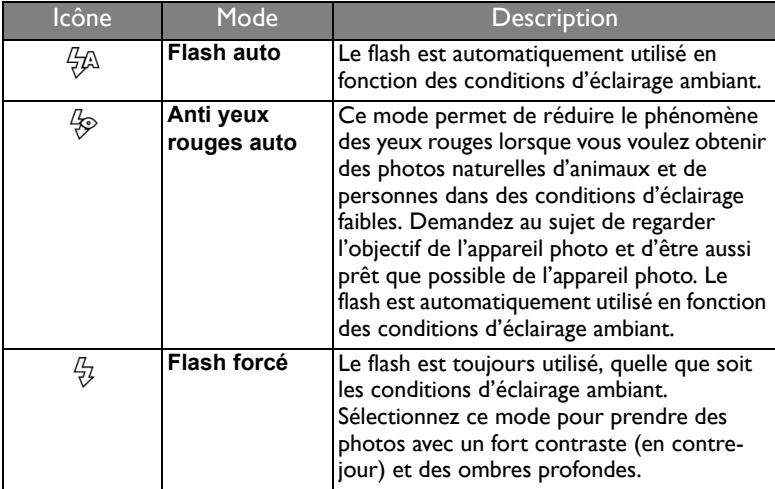

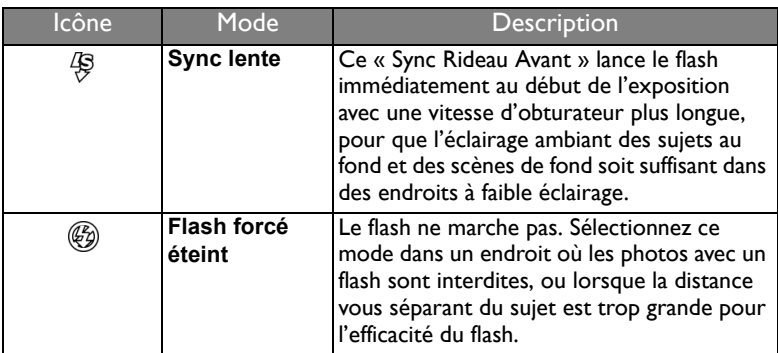

Pour sélectionner un mode de flash :

- 1. Tournez la molette de mode jusqu'au mode de prise de vue souhaité.
- 2. Appuyez sur  $\frac{1}{4}$  pour entrer dans le mode flash.
- 3. Utilisez la roue de sélection ou appuyez sur  $\bullet$  ou sur  $\clubsuit$  pour sélectionner le mode flash souhaité.

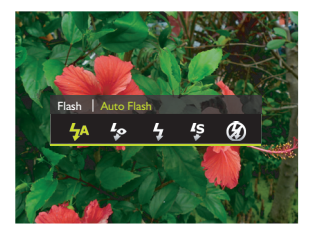

4. Appuyer sur  $\frac{\partial K}{\partial p}$  pour confirmer.

Le mode de flash n'est pas disponible dans les modes Capt. cont., Défocus fond, ni Scène nocturne à main.

# <span id="page-33-0"></span>Utilisation du retardateur

Cette fonction vous permet de régler les réglages du retardateur.

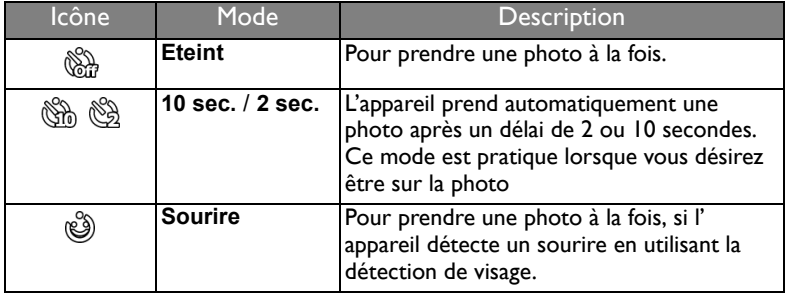

Pour activer le mode retardateur :

- 1. Tournez la molette de mode jusqu'au mode de prise de vue souhaité.
- 2. Appuyez sur  $\circlearrowright$  pour entrer dans le menu du mode retardateur.
- 3. Utilisez la roue de sélection ou appuyez sur  $\bullet$  ou sur  $\frac{1}{2}$  pour sélectionner le mode

retardateur souhaité.

4. Appuyer sur  $\frac{OK}{En}$  pour confirmer.

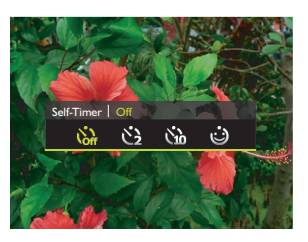

Le mode retardateur n'est pas disponible dans les modes Capt. cont., Défocus fond, ni Scène nocturne à main.

# <span id="page-34-0"></span>Sélectionne un mode de focus

Cette fonctionnalité vous permet de définir le type de focus lors de la capture d'une image ou de l'enregistrement d'un clip vidéo.

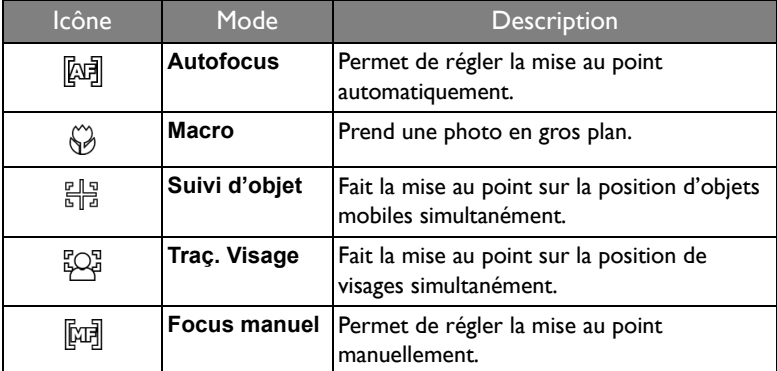

Pour sélectionner le mode de focus :

- 1. Tournez la molette de mode jusqu'au mode de prise de vue souhaité.
- 2. Appuyez sur W pour entrer dans le menu du mode Focus.
- 3. Utilisez la roue de sélection ou appuyez sur  $\bullet$  ou sur  $\frac{1}{2}$  pour sélectionner le mode de focus souhaité.

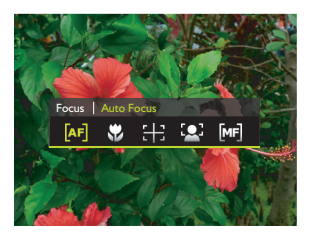

#### 4. Appuyer sur  $\frac{OK}{En}$  pour confirmer.

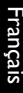

Le mode de focus n'est pas disponible en mode Auto.

# <span id="page-35-0"></span>Utilisation du Focus manuel

Pour régler manuellement la mise au point sur le sujet, faites ce qui suit :

- 1. Tournez la molette de mode jusqu'au mode de prise de vue souhaité.
- 2. Appuyez sur W pour entrer dans le menu du Mode de focus.
- 3. Utilisez la roue de sélection ou appuyez sur  $\bullet$  ou sur  $\sharp$  pour sélectionner le mode **Focus manuel**.
- 4. Appuyez sur  $\frac{OK}{En}$  pour confirmer la sélection.
- 5. Appuyez sur  $\Box$  ou sur  $\circlearrowright$  pour choisir de régler manuellement la mise au point et appuyez sur  $\frac{OK}{En}$  pour confirmer le réglage.

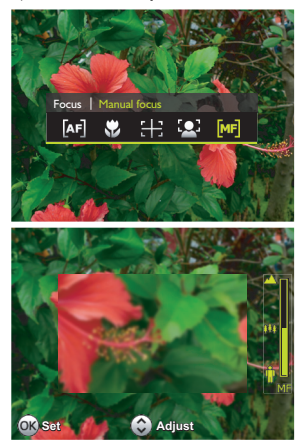

# <span id="page-35-1"></span>Réglage de la valeur EV

EV (valeur d'exposition) permet de rendre la photo plus claire ou plus foncée. Réglez la valeur EV lorsque la luminosité n'est pas équilibrée entre le sujet et l'arrière-plan, ou lorsque le sujet occupe uniquement une petite partie de la photographie.

- 1. Tournez la molette de mode jusqu'à  $\mathsf{P}$ . Av. Tv, ou  $\not$ .
- 2. Utilisez la roue de sélection pour sélectionner le réglage souhaité.
- 3. Appuyez sur  $\frac{OK}{En}$  pour confirmer le réglage.

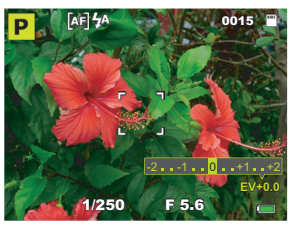
# Utilisation de la molette de mode en mode capture

# Mode Auto (Scène intelligente)

Dans ce mode, l'appareil photo sélectionne automatiquement le meilleur mode de scène entre Auto (**[o]**), Portrait ( **[a]**), Paysage ( **[2]**), Rétroécl. (  $\frac{1000}{15}$ ), Portr. Noct. ( $\frac{mg}{r}$ ), Nocturne ( $\frac{mg}{r}$ ), Macro ( $\frac{mg}{r}$ ), Sports ( $\frac{mg}{r}$ ), Mots ( $\frac{mg}{r}$ ), et Feuillage  $\binom{2010}{N}$ .

- 1. Réglez le sélecteur de mode sur **le**.
- 2. Enfoncez le déclencheur à moitié pour régler automatiquement la mise au point. Le mode de prise de vue choisi s'affiche en haut à gauche de l'écran.
- 3. Appuyez sur le déclencheur pour prendre la photo.

# Mode Programme

Dans ce mode, l'appareil règle automatiquement différentes combinaisons de vitesse d'obturation et de valeur d'ouverture. Cependant, vous pouvez ajuster ces paramètres via le programme Flexible.

1. Réglez le sélecteur de mode sur  $\mathbf{P}$ .

Si le programme flexible est activé, une icône  $\mathbf{P}^{\dagger}$  apparaît sur l'écran. Procédez comme suit pour régler la vitesse d'obturation et la valeur d'ouverture :

- Faites tourner la molette de défilement vers la droite quand vous voulez rendre flou les détails du fond ou lorsque vous voulez capturer des sujets en mouvement rapide.
- Faites tourner la molette de défilement vers la gauche quand vous voulez augmenter la profondeur de champ ou lorsque vous voulez accentuer le mouvement d'un sujet.

Pour annuler le programme flexible, vous pouvez faire une des actions suivantes :

- Faites tourner la molette de défilement jusqu'à ce qu'un  $\boxed{\mathbf{P}}$  apparaisse sur l'écran.
- Sélectionnez un autre mode de prise de vue.
- Eteignez l'appareil photo.
- 2. Enfoncez le déclencheur à moitié pour régler automatiquement la mise au point.
- 3. Appuyez sur le déclencheur pour prendre la photo.

# Mode Priorité déclencheur

Le réglage Priorité déclencheur est généralement utilisé pour prendre des photos de sujets en train de bouger. En général, utilisez une vitesse d'obturation plus courte pour prendre des photos qui bougent plus rapidement.

- 1. Réglez le sélecteur de mode sur  $Tv$ .
- 2. Utilisez la molette de défilement pour régler la vitesse d'obturation et appuyez sur  $\frac{OK}{En}$  pour confirmer le réglage.
- 3. Enfoncez le déclencheur à moitié pour régler automatiquement la mise au point.
- 4. Appuyez sur le déclencheur pour prendre la photo.

# Mode Priorité ouverture

Le réglage Priorité ouverture est généralement utilisé pour prendre des photos d'objets statiques ou pour mettre l'accent sur la profondeur du champ. En général, utilisez une petite ouverture pour une plus grande profondeur de champ.

- 1. Réglez le sélecteur de mode sur  $Av$ .
- 2. Utilisez la molette de défilement pour régler la valeur d'ouverture et appuyez sur  $\frac{\partial K}{\partial n}$  pour confirmer le réglage.
- 3. Enfoncez le déclencheur à moitié pour régler automatiquement la mise au point.
- 4. Appuyez sur le déclencheur pour prendre la photo.
	- Les valeurs disponibles sont F1.8, F1.9, F2.0, F2.2, F2.5, F2.8, F3.2, F3.5, F4.0, F4.5, F5.0, F5.6, F6.3, F7.0, F8.0.
	- Certaines des valeurs d'ouverture ci-dessus peuvent ne pas être disponibles, selon la position du zoom.

# Mode manuel

Vous pouvez indiquer la valeur d'ouverture et la vitesse d'obturation en mode manuel.

- 1. Réglez le sélecteur de mode sur  $M$ .
- 2. Changez les réglages.
	- Utilisez la roue de sélection pour régler la valeur d'ouverture et appuyez sur  $\frac{OK}{En}$  pour confirmer le réglage.

• Utilisez la molette de défilement pour régler la vitesse d'obturation et appuyez sur  $\frac{OK}{En}$ pour confirmer le réglage.

- 3. Enfoncez le déclencheur à moitié pour régler automatiquement la mise au point.
- 4. Appuyez sur le déclencheur pour prendre la photo.

# Mode de scène

Sélectionnez l'un des modes de scène suivants en fonction des conditions ambiantes.

Pour sélectionner un mode de scène :

- 1. Réglez le sélecteur de mode sur SCN.
- 2. Utilisez la molette de défilement pour choisir le mode de scène souhaité.
- 3. Appuyez sur  $\frac{OK}{En}$  pour confirmer le réglage.

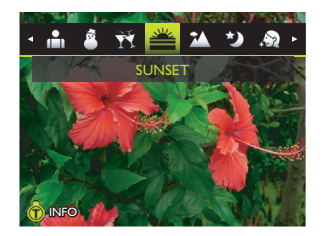

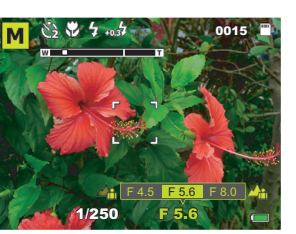

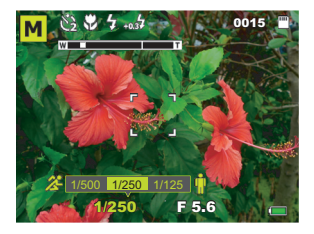

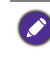

Faites coulisser le levier zoom jusqu'à  $\bullet$  T Q pour afficher les informations sur le mode de scène sélectionné.

#### **Portrait**

Le sujet du portrait ressort (généralement une personne ) clairement avec des couleurs de peau plus naturelles.

- 1. Réglez le sélecteur de mode sur SCN.
- 2. Utilisez la molette de défilement pour choisir Portrait (**a**).
- 3. Appuyez sur  $\frac{OK}{En}$  pour confirmer le réglage.
- 4. Appuyez sur le déclencheur pour prendre la photo.

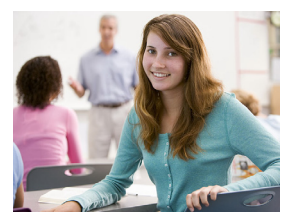

#### Lomo

Créé un effet Lomo rétro en ajoutant des couleurs sursaturées, des bords foncés, etc.

- 1. Réglez le sélecteur de mode sur SCN.
- 2. Utilisez la molette de défilement pour choisir  $Lomo$  ( $\mathbf{r}$ ).
- 3. Appuyez sur  $\frac{\partial K}{\partial p}$  pour confirmer le réglage.
- 4. Appuyez sur le déclencheur pour prendre la photo.

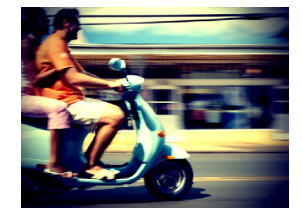

#### Très grand angle

Donne un effet de lentille à très grand angle pour créer une image déformé en forme de cercle.

- 1. Réglez le sélecteur de mode sur SCN.
- 2. Utilisez la molette de défilement pour choisir **Très grand angle** ( $\Theta$ ).

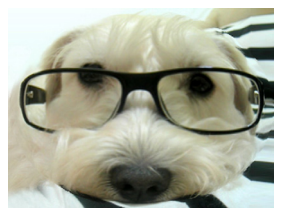

3. Appuyez sur le déclencheur pour prendre la photo. L'effet Très grand angle est appliqué à cette image immédiatement.

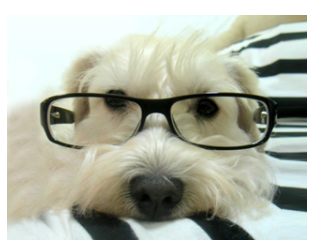

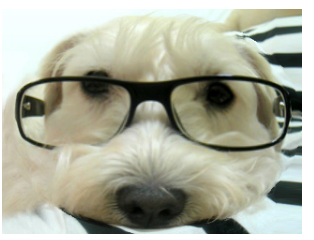

Avant Après

#### Jouet

Simule une faible profondeur de champ en rendant graduellement floues les zones supérieure et inférieure d'une composition.

- 1. Réglez le sélecteur de mode sur SCN.
- 2. Utilisez la molette de défilement pour choisir **Jouet** (**圓**).
- 3. Appuyez sur  $\frac{OK}{En}$  pour confirmer le réglage.
- 4. Appuyez sur  $Q$  pour cadrer l'image.
	- Appuyez sur  $\Box$  ou sur  $\Diamond$  pour régler la position du cadre.
	- Faites coulisser le levier **zoom** jusqu'à  $\blacksquare$  W• ou TQ pour rendre la taille du cadre plus étroite/large.

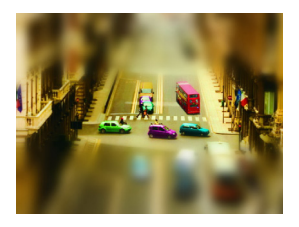

• Appuyez sur  $\frac{OK}{En}$  pour basculer vers l'affichage vertical du cadre.

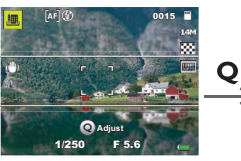

Écran de prévisualisation

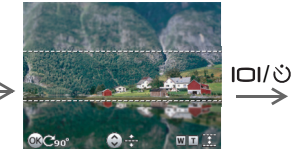

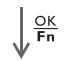

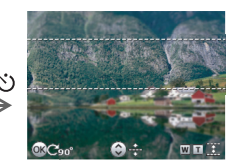

Écran de cadrage Ajuster l'emplacement du cadre

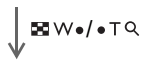

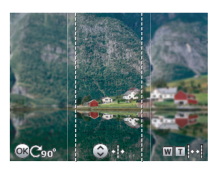

Basculer vers l'affichage vertical du cadre

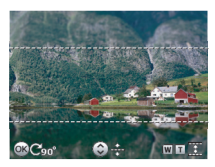

Ajuster la taille du cadre

5. Appuyez sur le déclencheur pour prendre la photo.

#### Paysage

Pour prendre des photos d'une scène à distance avec la zone de mise au point réglée sur infini et une valeur d'ouverture plus basse. La profondeur de vue maximale peut également être réalisée.

- 1. Réglez le sélecteur de mode sur SCN.
- 2. Utilisez la molette de défilement pour choisir Paysage (**14**).
- 3. Appuyez sur  $\frac{OK}{En}$  pour confirmer le réglage.
- 4. Appuyez sur le déclencheur pour prendre la photo.

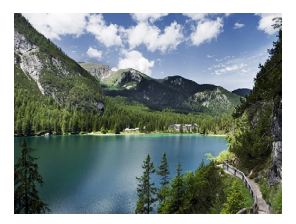

#### Sports

Utilise une vitesse d'obturateur élevée pour prendre des photos en mouv.

- 1. Réglez le sélecteur de mode sur SCN.
- 2. Utilisez la molette de défilement pour choisir **Sports** ( $\mathbf{\hat{z}}$ ).
- 3. Appuyez sur  $\frac{OK}{En}$  pour confirmer le réglage.
- 4. Appuyez sur le déclencheur pour prendre la photo.

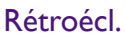

Augmente l'exposition ( en allumant le flash ) lorsque la lumière éclaire le sujet par derrière.

- 1. Réglez le sélecteur de mode sur SCN.
- 2. Utilisez la molette de défilement pour choisir **Rétroécl.** ( ).
- 3. Appuyez sur  $\frac{OK}{En}$  pour confirmer le réglage.
- 4. Appuyez sur le déclencheur pour prendre la photo.

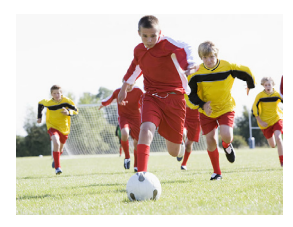

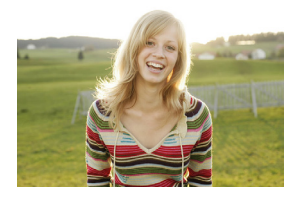

## Bougie

Pour rendre une photo plus chaude, et capturer l'ambiance d'une bougie. Le flash est toujours désactivé.

- 1. Réglez le sélecteur de mode sur SCN.
- 2. Utilisez la molette de défilement pour choisir **Bougie** (iii).
- 3. Appuyez sur  $\frac{OK}{En}$  pour confirmer le réglage.
- 4. Appuyez sur le déclencheur pour prendre la photo.

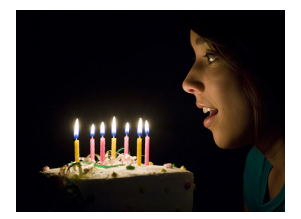

#### **Nocturne**

Pour prendre des photos dans des endroits sombres comme le soir ou la nuit.

- 1. Réglez le sélecteur de mode sur SCN.
- 2. Utilisez la molette de défilement pour choisir **Nocturne** (**y**).
- 3. Appuyez sur  $\frac{\partial K}{\partial p}$  pour confirmer le réglage.
- 4. Appuyez sur le déclencheur pour prendre la photo.

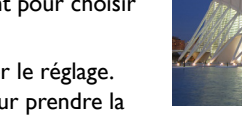

# amm

#### Portr. Noct.

Pour prendre clairement des scènes/portraits de nuit. Gardez l'appareil photo en main ou utilisez un trépied lorsque vous vous servez de ce mode.

- 1. Réglez le sélecteur de mode sur SCN.
- 2. Utilisez la molette de défilement pour choisir **Portr. Noct.** ( $\frac{1}{100}$ ).
- 3. Appuyez sur  $\frac{\partial K}{\partial n}$  pour confirmer le réglage.
- 4. Appuyez sur le déclencheur pour prendre la photo.

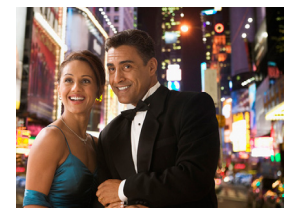

#### Neige

Utilisé dans des endroits très lumineux comme la neige.

- 1. Réglez le sélecteur de mode sur SCN.
- 2. Utilisez la molette de défilement pour choisir **Neige** (**A**).
- 3. Appuyez sur  $\frac{OK}{En}$  pour confirmer le réglage.
- 4. Appuyez sur le déclencheur pour prendre la photo.

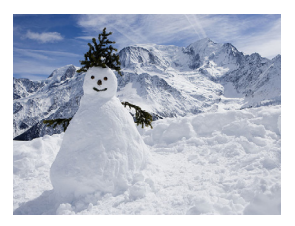

# Feux d'art.

Pour augmenter la durée d'exposition lorsque vous prenez des photos de feux d'artifices. Veuillez garder l'appareil photo en main ou utilisez un trépied lorsque vous vous servez de ce mode.

- 1. Réglez le sélecteur de mode sur SCN.
- 2. Utilisez la molette de défilement pour choisir **Feux d'art.** ( $\frac{1}{2}$ ).
- 3. Appuyez sur  $\frac{\partial K}{\partial p}$  pour confirmer le réglage.
- 4. Appuyez sur le déclencheur pour prendre la photo.

# Peau douce

Améliore le ton de la peau, la peau du visage apparaît plus douce.

- 1. Réglez le sélecteur de mode sur SCN.
- 2. Utilisez la molette de défilement pour choisir Peau douce (**A)**.
- 3. Appuyez sur  $\frac{QK}{E_n}$  pour confirmer le réglage.
- 4. Appuyez sur le déclencheur pour prendre la photo.

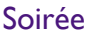

Capture l'ambiance de soirée, habituellement sous source de lumière intérieure.

- 1. Réglez le sélecteur de mode sur SCN.
- 2. Utilisez la molette de défilement pour choisir Soirée (**11)**.
- 3. Appuyez sur  $\frac{OK}{En}$  pour confirmer le réglage.
- 4. Appuyez sur le déclencheur pour prendre la photo.

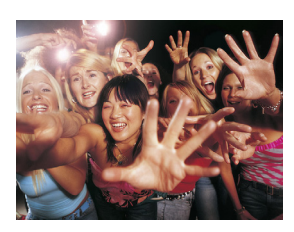

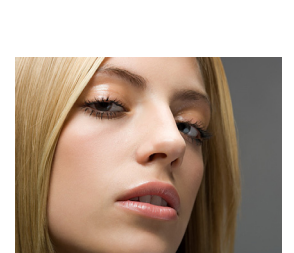

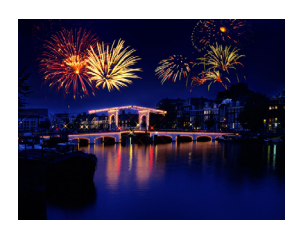

#### Animaux

Photographie vos animaux. Photographiez à hauteur de leur regard.

- 1. Réglez le sélecteur de mode sur SCN.
- 2. Utilisez la molette de défilement pour choisir

#### Animaux (**b)**.

- 3. Appuyez sur  $\frac{\partial K}{\partial p}$  pour confirmer le réglage.
- 4. Appuyez sur le déclencheur pour prendre la photo.

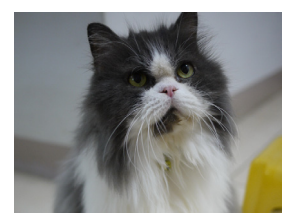

#### Couchée sol.

Capture de la chaleur et l'atmosphère ( représentée par la teinte ) du lever du soleil ou du coucher du soleil.

- 1. Réglez le sélecteur de mode sur SCN.
- 2. Utilisez la molette de défilement pour choisir Couchée sol. (**圖**).
- 3. Appuyez sur  $\frac{OK}{En}$  pour confirmer le réglage.
- 4. Appuyez sur le déclencheur pour prendre la photo.

#### **Mots**

Améliore la clarté & le contraste lorsque vous prenez des photos de documents en gros plan.

- 1. Réglez le sélecteur de mode sur SCN.
- 2. Utilisez la molette de défilement pour choisir **Mots** (**圓**).
- 3. Appuyez sur  $\frac{\partial K}{\partial p}$  pour confirmer le réglage.
- 4. Appuyez sur le déclencheur pour prendre la photo.

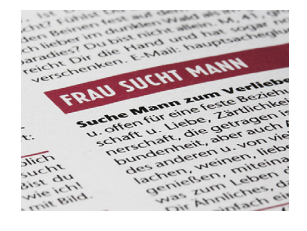

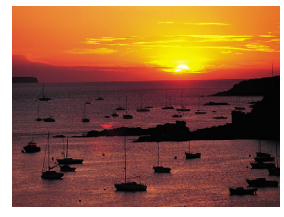

## **Feuillage**

Prend une image claire et vive de fleurs ou de feuillages de plantes, en insistant sur leur saturation et sur leur netteté.

- 1. Réglez le sélecteur de mode sur SCN.
- 2. Utilisez la molette de défilement pour choisir **Feuillage** ( ).
- 3. Appuyez sur  $\frac{OK}{En}$  pour confirmer le réglage.
- 4. Appuyez sur le déclencheur pour prendre la photo.

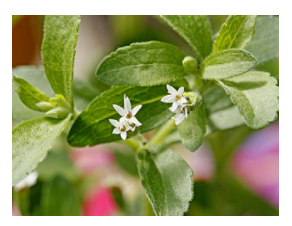

# <span id="page-46-0"></span>**HDR**

Augmente la plage dynamique et améliore les détails des zones sombres.

- 1. Réglez le sélecteur de mode sur SCN.
- 2. Utilisez la molette de défilement pour choisir  $HDR$  ( $HDR$ ).
- 3. Appuyez sur  $\frac{OK}{En}$  pour confirmer le réglage.
- 4. Appuyez sur le déclencheur pour prendre la photo.

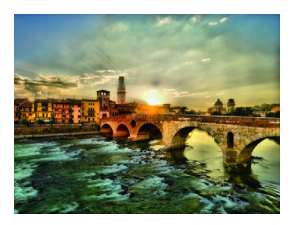

## Panorama de 360°

Prenez plusieurs photos, la caméra les combine automatiquement en images panoramiques.

- 1. Réglez le sélecteur de mode sur SCN.
- 2. Utilisez la molette de défilement pour choisir

#### **Panorama de 360° (圖).**

- 3. Appuyez sur  $\frac{\partial K}{\partial p}$  pour confirmer le réglage.
- 4. Maintenez le déclencheur enfoncé.
- 5. Déplacez l'appareil photo lentement vers la direction de prise de vue souhaitée.

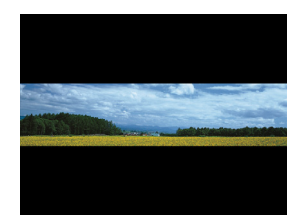

L'appareil photo commence à tirer quand il détecte le sens du panorama.

6. Déplacez la caméra horizontalement et suivez le sens de la prise de vue indiqué sur l'écran.

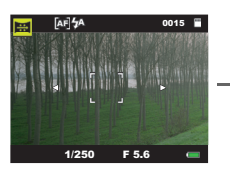

Écran de prévisualisation

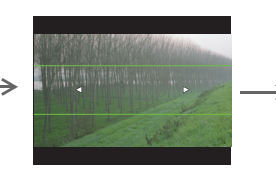

Déplacez l'appareil photo pour démarrer la prise de vue

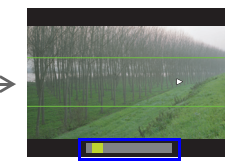

La règle indique le point de prise de vue actuel

7. Relâchez le déclencheur et les images panoramiques sont enregistrées.

# Mode Filtre

Sélectionnez l'un des modes de filtres suivants pour l'ajouter dans votre prise de vue.

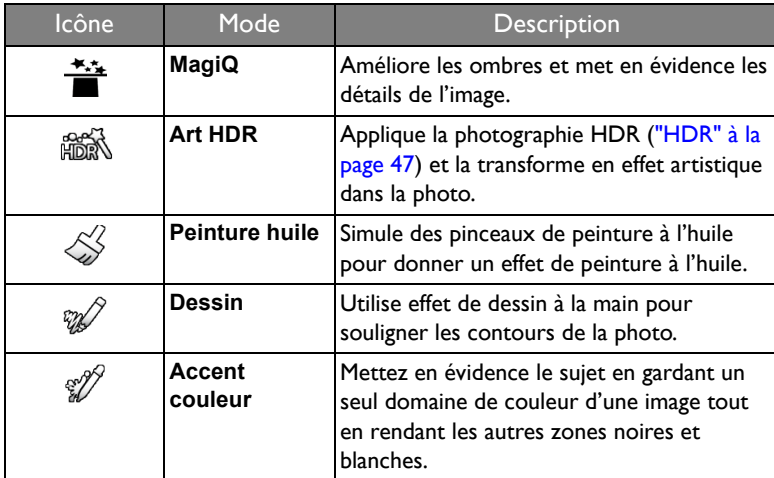

Pour choisir un mode de filtre :

- 1. Réglez le sélecteur de mode sur  $\cancel{\mathcal{F}}$ .
- 2. Utilisez la molette de défilement pour choisir le mode filtre souhaité.
- 3. Appuyez sur  $\frac{OK}{En}$  pour confirmer le réglage.

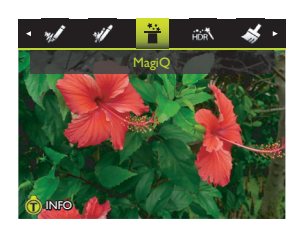

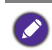

Faites coulisser le levier zoom jusqu'à  $\bullet$  T Q pour afficher les informations sur le mode filtre sélectionné.

- 4. Enfoncez le déclencheur à moitié pour régler automatiquement la mise au point.
- 5. Appuyez sur le déclencheur pour prendre la photo.

#### Mode Scène nocturne à main

Pour prendre des photos dans des endroits sombres comme le soir ou la nuit. L'appareil prend une série de photos, puis les combine pour supprimer le bruit et l'effet de flou causé par la main / le flou de bougé.

- 1. Réglez le sélecteur de mode sur  $\frac{m}{2}$ .
- 2. Enfoncez le déclencheur à moitié pour régler automatiquement la mise au point.
- 3. Appuyez sur le déclencheur pour prendre la photo.

# Mode Défocus fond

Capture des photos qui font que le sujet se détache sur un fond flou.

- 1. Réglez le sélecteur de mode sur  $\triangleq$ .
- 2. Enfoncez le déclencheur à moitié pour régler automatiquement la mise au point.
- 3. Appuyez sur le déclencheur pour prendre la photo.

La défocus fond peut ne pas fonctionner correctement si :

- le sujet se déplace.
	- le sujet est trop éloigné de l'appareil.
	- l'environnement de prise de vue est trop clair ou trop sombre.

# Mode Rafale continue

L'appareil continue de prendre des photos tant que vous continuez d'appuyer sur le déclencheur.

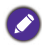

Le mode flash n'est pas disponible dans ce mode.

- 1. Réglez le sélecteur de mode sur  $\Box$ .
- 2. Appuyez et maintenez enfoncé le déclencheur pour prendre des photos en continu.

La prise de vue se termine lorsque le déclencheur est relâché, la carte pleine, ou la batterie épuisée.

# En savoir plus sur le mode capture

# Utilisation du menu Fonction

Appuyez sur  $\frac{OK}{En}$  pour accéder à plus d'options de capture. En fonction de vos réglages, les icônes d'option affichées dans le menu Fonction peuvent varier.

Pour utiliser le menu Fonction :

- 1. Appuyez sur  $\frac{\partial K}{\partial p}$  pour ouvrir le menu Fonction; les réglages sélectionnées seront affichés.
- 2. Appuyez sur |□| ou Ù pour sélectionner un élément du menu.
- 3. Utilisez la roue de sélection ou appuyez sur  $\bullet$  ou sur  $\sharp$  pour sélectionner un réglage.
- 4. Appuyez sur  $\frac{OK}{En}$  pour confirmer le réglage.

# Plage expo. (AEB)

Prend automatiquement 3 photos avec des expositions légèrement différentes

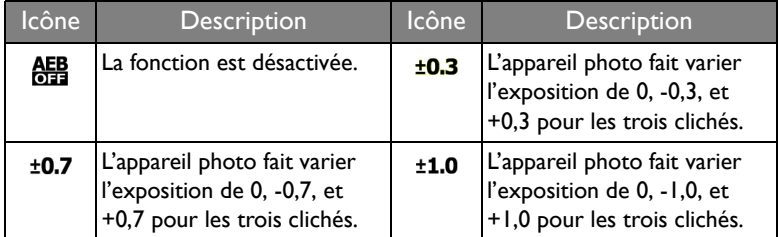

de l' EV que vous avez définie.

Pour sélectionner un réglage EV pour la photographie Plage expo. :

- 1. Appuyez sur  $\frac{OK}{En}$  > **Plage expo..**
- 2. Utilisez la roue de sélection ou appuyez sur  $\sqrt{\phantom{a}}$  ou sur  $\frac{4}{3}$  pour sélectionner un réglage d' EV.
- 3. Appuyer sur  $\frac{OK}{En}$  pour confirmer.

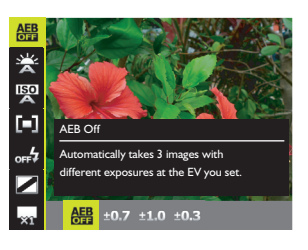

#### Balance du blanc

Permet de corriger la température des couleurs en fonction des conditions d'éclairage ambiant, de façon à ce que le blanc et les autres couleurs apparaissent normalement sur les photos que vous prenez.

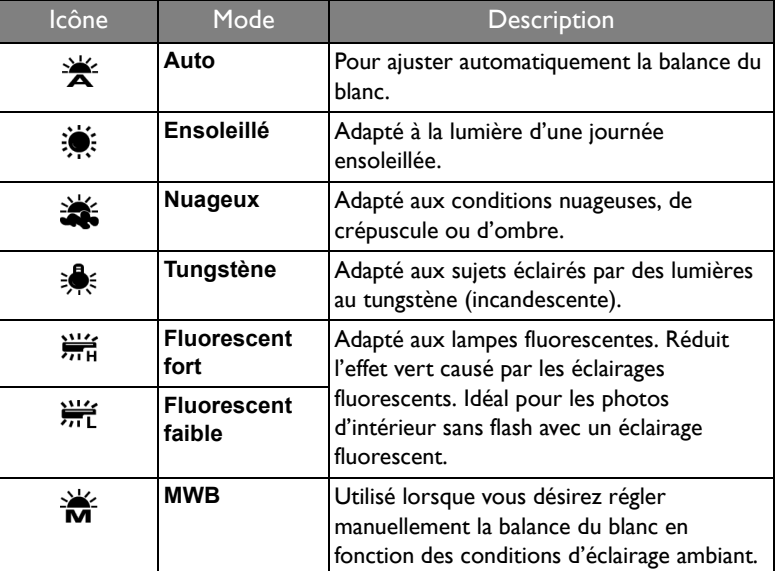

Pour sélectionner la balance du blanc :

- 1. Appuyez sur  $\frac{OK}{En}$  > **Balance du blanc.**
- 2. Utilisez la roue de sélection ou appuyez sur  $\bullet$  ou sur  $\neq$  pour sélectionner un choix de balance du blanc.

Lors de la sélection du mode **MWB** :

- Dirigez l'appareil vers une feuille de papier blanc ou quelque chose de semblable.
- Appuyez sur  $\Box$  ou sur  $\circ$ ) pour sélectionner **Régler**. L'appareil photo détecte automatiquement les couleurs appropriées.
- 3. Appuyez sur  $\frac{\partial K}{\partial p}$  pour confirmer le réglage.

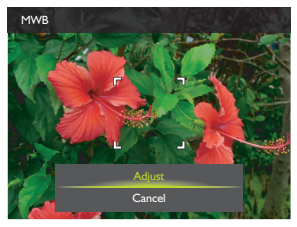

# ISO

ISO configure la sensibilité lumineuse de l'appareil photo. Un ISO plus élevé permet d'obtenir une image plus claire dans des endroits peu éclairés. Cependant, la photo peut être plus graineuse avec une valeur ISO élevée.

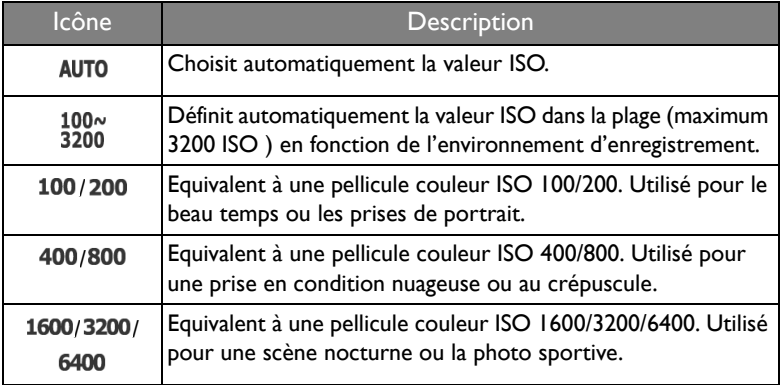

Pour sélectionner une valeur ISO :

- 1. Appuyez sur  $\frac{\circ \kappa}{\mathsf{F}n}$  > **ISO**.
- 2. Utilisez la roue de sélection ou appuyez sur  $\sqrt{\phantom{a}}$  ou sur  $\frac{1}{2}$  pour sélectionner une valeur ISO.
- 3. Appuyez sur  $\frac{OK}{En}$  pour confirmer le réglage.

#### Mesure

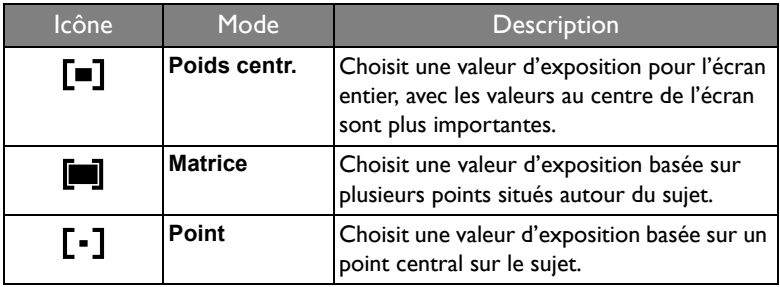

Pour sélectionner l'option de mesure :

- 1. Appuyez sur  $\frac{\partial K}{\partial n}$  > **Mesure**.
- 2. Utilisez la roue de sélection ou appuyez sur  $\bullet$  ou sur  $\bar{\bullet}$  pour sélectionner un choix de mesure.
- 3. Appuyez sur  $\frac{OK}{En}$  pour confirmer le réglage.

#### Flash EV

Ajustez la force du flash selon le réglage EV que vous avez défini.

Pour sélectionner un réglage EV pour la photographie au flash :

- 1. Appuyez sur  $\frac{\partial K}{\partial n}$  > **Flash EV.**
- 2. Utilisez la roue de sélection ou appuyez sur  $\bullet$  ou sur  $\bullet$  pour sélectionner un choix de force de flash.
- 3. Appuyez sur  $\frac{OK}{En}$  pour confirmer le réglage.

#### Mode de couleur

Pour utiliser divers effets de couleur à la photo ou au clip vidéo que vous désirez prendre.

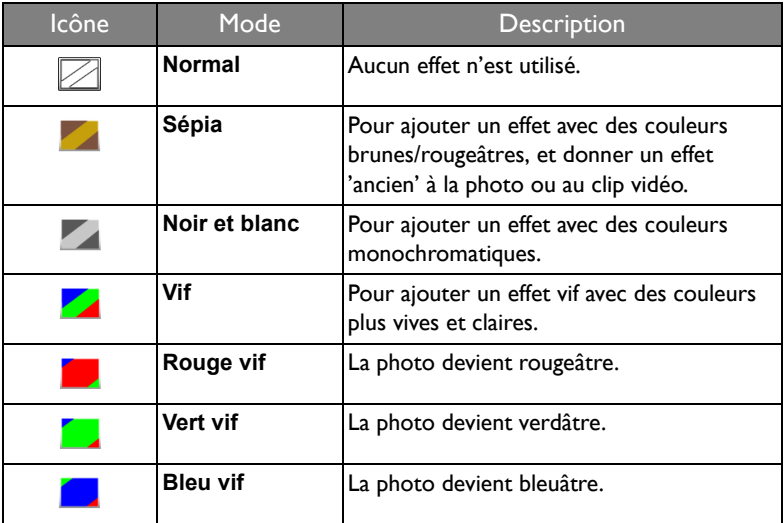

Pour sélectionner un effet :

- 1. Appuyez sur  $\frac{OK}{En}$  > Mode de couleur.
- 2. Utilisez la roue de sélection ou appuyez sur  $\bullet$  ou sur  $\clubsuit$  pour sélectionner un choix de mode couleur.
- 3. Appuyez sur  $\frac{OK}{En}$  pour confirmer le réglage.

#### Mode Capt. cont.

Dans ce mode, vous pouvez prendre plusieurs photos à la suite.

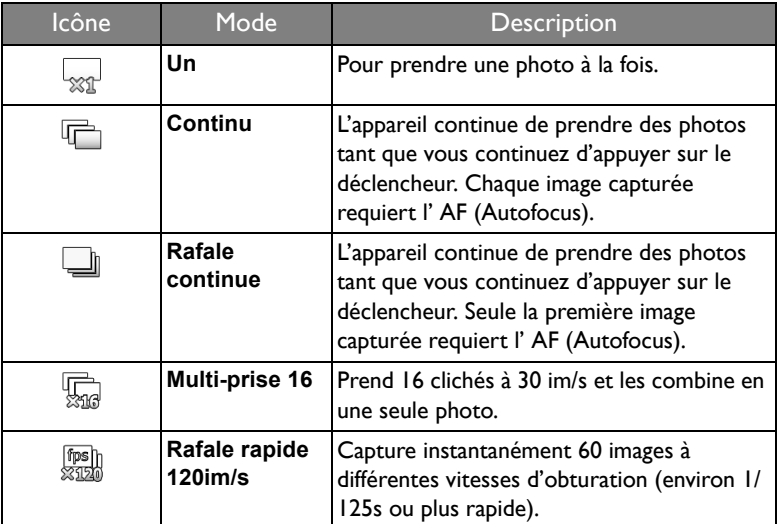

Pour choisir un mode continu :

- 1. Appuyez sur  $\frac{OK}{En}$  > Capt. cont..
- 2. Utilisez la roue de sélection ou appuyez sur  $\sqrt{\phantom{a}}$  ou sur  $\frac{1}{2}$  pour sélectionner un choix de Capt. cont..
- 3. Appuyez sur  $\frac{OK}{En}$  pour confirmer le réglage.

## Multi-prise 16

Capture 16 clichés à 30 im/s et les combine en une seule image.

- 1. Appuyez sur  $\frac{\partial K}{\partial n} >$  **Capt. cont..**
- 2. Utilisez la roue de sélection ou appuyez sur  $\bullet$  ou sur  $\bullet$  pour sélectionner **Multi-prise 16**.
- 3. Appuyez sur  $\frac{OK}{En}$  pour confirmer le réglage.
- 4. Appuyez sur le déclencheur pour capturer 16 clichés.

Les images capturées sont affichées sous forme d'une photo à 16 miniatures.

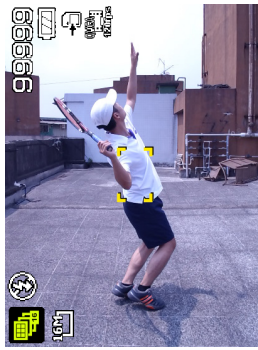

Avant Après

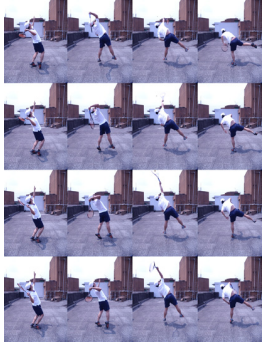

## Rafale rapide 120im/s

Capture instantanément 60 images à différentes vitesses d'obturation (environ 1/ 125s ou plus rapide).

- 1. Appuyez sur  $\frac{\partial K}{\partial x}$  > Capt. cont..
- 2. Utilisez la roue de sélection ou appuyez sur  $\bullet$  ou sur  $\bullet$  pour sélectionner **Rafale rapide 120im/s**.
- 3. Appuyez sur  $\frac{OK}{En}$  pour confirmer le réglage.
- 4. Appuyez sur le déclencheur pour prendre des photos en continu. La prise de vue se termine lorsque l'appareil a atteint le nombre maximum de photos.

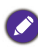

La taille de l'image est automatiquement réglée sur QVGA (640 x 480).

# Utilisation du menu Appareil photo

Appuyez sur MENU pour accéder à plus d'options de capture. En fonction de vos paramètres, les icônes d'options affichées dans le menu Appareil photo peuvent varier.

- 1. Appuyez sur **MENU** >  $\overline{0}$ .
- 2. Utilisez la roue de sélection ou appuyez sur I□I ou sur  $\check{\circ}$ ) pour sélectionner un élément de menu.
- 3. Appuyez sur  $\frac{OK}{En}$  ou  $\frac{L}{2}$  pour ouvrir le sousmenu.
- 4. Utilisez la roue de sélection ou appuyez sur I□I ou sur  $\check{\circ}$ ) pour sélectionner les réglages.
- 5. Appuyez sur  $\frac{QK}{R}$  > MENU pour enregistrer le réglage et quitter le menu.

#### Résolution

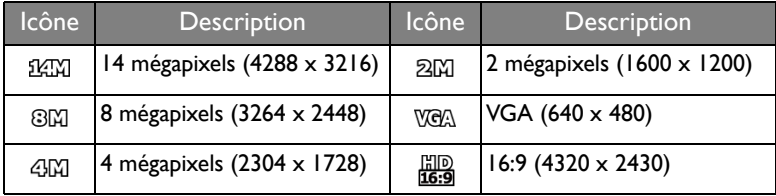

Pour sélectionner une taille d'image :

- 1. Appuyez sur  $MENU > 0$  > Résolution.
- 2. Appuyez sur  $\frac{OK}{\epsilon_n}$  ou  $\frac{L}{2}$  pour ouvrir le sous-menu.
- 3. Utilisez la roue de sélection ou appuyez sur  $\Box$  ou sur  $\Diamond$  pour sélectionner un réglage.
- 4. Appuyez sur  $\frac{OK}{En}$  pour confirmer le réglage.

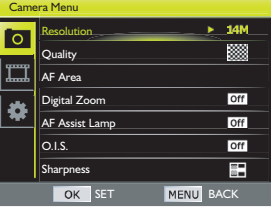

#### **Oualité**

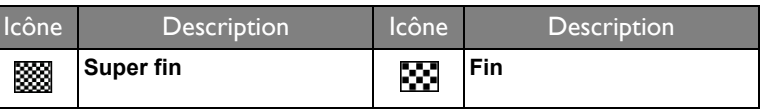

Pour sélectionner une qualité d'image :

- 1. Appuyez sur **MENU** >  $\boxed{\circ}$  > Qualité.
- 2. Appuyez sur  $\frac{OK}{En}$  ou  $\frac{L}{2}$  pour ouvrir le sous-menu.
- 3. Utilisez la roue de sélection ou appuyez sur  $| \bigcirc |$  ou sur  $\circlearrowright$  pour sélectionner un réglage.
- 4. Appuyez sur  $\frac{OK}{En}$  pour confirmer le réglage.

#### Zone AF

Détermine la zone sur laquelle l'appareil fait la mise au point.

Pour régler la zone AF :

- 1. Appuyez sur **MENU** >  $\boxed{\circ}$  > Zone AF.
- 2. Appuyez sur  $\frac{OK}{En}$  ou  $\frac{L}{2}$  pour ouvrir le sous-menu.
- 3. Utilisez la roue de sélection ou appuyez sur  $\ddot{x}$ ,  $\ddot{z}$ ,  $\Box$ , ou sur  $\Diamond$  pour indiquer la zone AF.
- 4. Utilisez la molette de défilement pour modifier la taille du cadre AF (Multiple ou Un).
- 5. Appuyez sur  $\frac{\partial K}{\partial p}$  pour confirmer le réglage.

#### Zoom num.

Agrandit ou réduit l'image à l'aide d'un processus logiciel.

Pour activer le zoom numérique :

- 1. Appuyez sur **MENU** >  $\boxed{\circ}$  > Zoom num...
- 2. Appuyez sur  $\frac{OK}{En}$  ou  $\frac{L}{2}$  pour ouvrir le sous-menu.
- 3. Utilisez la roue de sélection ou appuyez sur  $\Box$  ou sur  $\Diamond$  pour sélectionner **Zoom num.**.
- 4. Appuyez sur  $\frac{OK}{En}$  pour confirmer le réglage.

#### Tém. aide AF

Ajoute une lumière supplémentaire lorsque l'éclairage est insuffisant pendant la capture des images.

Pour activer Tém. aide AF :

- 1. Appuyez sur **MENU** >  $\circ$  > **Tém. AF.**
- 2. Appuyez sur  $\frac{OK}{En}$  ou  $\frac{L}{4}$  pour ouvrir le sous-menu.
- 3. Utilisez la roue de sélection ou appuyez sur  $\Box$  ou sur  $\Diamond$  pour sélectionner **Auto**.
- 4. Appuyez sur  $\frac{\partial K}{\partial p}$  pour confirmer le réglage.

## O.I.S. (Optical Image Stabilizer / Stabilisateur d'image optique)

Vermindert wazigheid die door het trillen van de camera is veroorzaakt en verbetert hierdoor de kwaliteit en zuiverheid van de opname.

Pour régler l' O.I.S. :

- 1. Appuyez sur  $MENU > 0$ . > 0. I.S..
- 2. Appuyez sur  $\frac{OK}{En}$  ou  $\frac{L}{2}$  pour ouvrir le sous-menu.
- 3. Utilisez la roue de sélection ou appuyez sur |□| ou sur Ù pour sélectionner **Allumé** ou **Eteint**.
- 4. Appuyez sur  $\frac{OK}{En}$  pour confirmer le réglage.

## Netteté

Définit le niveau de netteté de l'image qui sera capturée.

Pour régler la netteté :

- 1. Appuyez sur **MENU** > 0 > Netteté.
- 2. Appuyez sur  $\frac{OK}{En}$  ou  $\frac{L}{2}$  pour ouvrir le sous-menu.
- 3. Utilisez la roue de sélection ou appuyez sur  $\Box$  ou sur  $\Diamond$  pour sélectionner **Forte**, **Standard**, ou **Douce**.
- 4. Appuyez sur  $\frac{OK}{En}$  pour confirmer le réglage.

#### **Saturation**

Définit le niveau de saturation de l'image qui sera capturée.

Pour régler la saturation :

- 1. Appuyez sur  $MENU > 0$  > Saturation.
- 2. Appuyez sur  $\frac{OK}{En}$  ou  $\frac{L}{2}$  pour ouvrir le sous-menu.
- 3. Utilisez la roue de sélection ou appuyez sur  $\Box$  ou sur  $\Diamond$  pour sélectionner **Forte**, **Standard**, ou **Faible**.
- 4. Appuyez sur  $\frac{OK}{En}$  pour confirmer le réglage.

#### **Contraste**

Définit le niveau de contraste de l'image qui sera capturée.

Pour régler le contraste :

- 1. Appuyez sur **MENU** >  $\circ$  > **Contraste.**
- 2. Appuyez sur  $\frac{OK}{En}$  ou  $\frac{L}{2}$  pour ouvrir le sous-menu.
- 3. Utilisez la roue de sélection ou appuyez sur  $\Box$  ou sur  $\Diamond$  pour sélectionner **Forte**, **Standard**, ou **Faible**.
- 4. Appuyez sur  $\frac{OK}{En}$  pour confirmer le réglage.

#### Affich. Date

Pour ajouter la date de prise de la photo, directement sur la photo.

Pour régler l'affichage de la date :

- 1. Appuyez sur **MENU** >  $\boxed{\circ}$  > Affich. Date.
- 2. Appuyez sur  $\frac{OK}{En}$  ou  $\frac{L}{2}$  pour ouvrir le sous-menu.
- 3. Utilisez la roue de sélection ou appuyez sur |□| ou sur Ù pour sélectionner **Date**, **Date/heure**, ou **Eteint**.
- 4. Appuyez sur  $\frac{OK}{En}$  pour confirmer le réglage.

## Aff. Inst.

Affiche un aperçu de l'image fixe pendant I seconde juste après la capture.

Pour régler l' Aff. Inst. :

- 1. Appuyez sur  $MENU > 0$  > Aff. Inst..
- 2. Appuyez sur  $\frac{OK}{En}$  ou  $\frac{L}{2}$  pour ouvrir le sous-menu.
- 3. Utilisez la roue de sélection ou appuyez sur |□| ou sur Ù pour sélectionner **Allumé** ou **Eteint**.
- 4. Appuyez sur  $\frac{OK}{En}$  pour confirmer le réglage.

#### Dét. mouvement

Réduit les effets d'un sujet mobile et le flou de bougé lorsque vous prenez une photo.

Pour activer la détection de mouvement :

- 1. Appuyez sur **MENU** >  $\boxed{\circ}$  > Dét. mouvement.
- 2. Appuyez sur  $\frac{OK}{En}$  ou  $\frac{L}{2}$  pour ouvrir le sous-menu.
- 3. Utilisez la roue de sélection ou appuyez sur |□| ou sur Ù pour sélectionner **Auto**.
- 4. Appuyez sur  $\frac{OK}{En}$  pour confirmer le réglage.

#### Touche Q

Personnalise l'utilisation de la Touche Q pour le mode de prise de vue spécifique. Voir ["Touche Q" à la page 29](#page-28-0)

# En savoir plus sur le mode lecture

Appuyez sur **D** pour aller au mode Lecture. Lorsque l'appareil est en mode **lecture**, appuyez sur  $\mathcal{R}$  ou sur  $\mathcal{I}$  pour voir le fichier enregistré suivant / précédent. Vous pouvez également sélectionner les options suivantes :

#### Agrandissement d'une photo

Permet d'agrandir une photo, pour voir plus de détails.

- 1. Appuyez sur **pour aller au mode Lecture**.
- 2. Utilisez la roue de sélection ou appuyez sur  $\bullet$  ou sur  $\bullet$  pour sélectionner l'image que vous voulez agrandir.
- 3. Faites coulisser le levier **zoom** pour zoomer sur l'image capturée. En mode Zoom, utilisez le levier de **zoom** pour régler le taux de zoom.
- 4. Appuyez sur  $\Box$ ,  $\Diamond$ ,  $\mathcal{N}$ , ou  $\mathcal I$  pour sélectionner la zone que vous voulez visualiser.

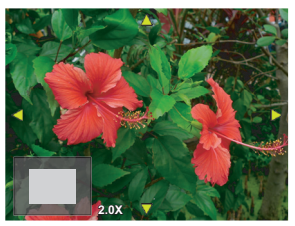

## Afficher plusieurs fichiers en même temps

Affiche plusieurs fichiers à la fois sur l'écran.

- 1. Appuyez sur **D** pour aller au mode **Lecture**.
- 2. Faites coulisser le levier de zoom jusqu'à  $\blacksquare$  W. de façon répétée pour basculer vers un affichage miniature/calendrier différent.

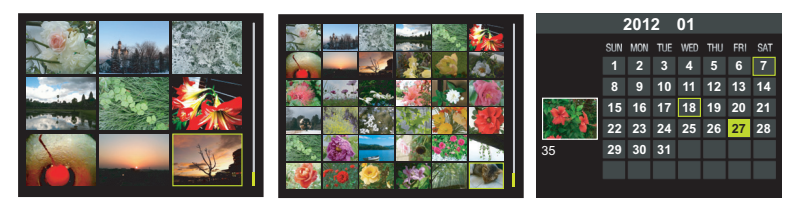

Affichage 3x3 miniatures Affichage 6x6 miniatures Affichage Calendrier

3. Appuyez sur  $\Box$ ,  $\Diamond$ ,  $\Diamond$ , ou  $\sharp$  pour sélectionner un fichier, puis appuyez sur  $\frac{\partial K}{\partial n}$  pour l'afficher en plein écran.

#### Lecture d'une image panoramique

Pour lire l'image panoramique, faites ce qui suit :

- 1. Appuyez sur **D** pour aller au mode **Lecture**.
- 2. Utilisez la roue de sélection ou appuyez sur

 $\bullet$  ou sur  $\sharp$  pour sélectionner l'image panoramique que vous voulez lire. Pour agrandir l'image :

Faites coulisser le levier **zoom** pour zoomer sur l'image capturée. En mode Zoom, utilisez le levier de **zoom** pour régler le taux

de zoom et appuyez sur  $\frac{1}{2}$  ou sur  $\frac{1}{2}$  pour déplacer la zone que vous voulez afficher.

- 3. Appuyez sur  $\frac{OK}{En}$  pour démarrer la lecture d'image.
	- Appuyez sur  $\check{\circ}$ ) pour arrêter la lecture.
	- Appuyez sur  $\frac{\circ R}{F_n}$  pour la mettre en pause. Appuyez de nouveau sur  $\frac{\partial K}{\partial n}$  pour continuer.

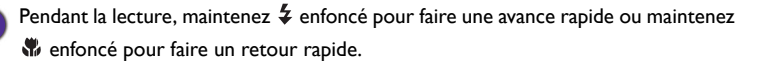

#### Joindre un Mémo vocal

Permet d'insérer une mémo vocale sur un fichier de photo.

Pour enregistrer une mémo vocale :

- 1. Appuyez sur **pour aller au mode Lecture**.
- 2. Utilisez la roue de sélection ou appuyez sur  $\sqrt{\phantom{a}}$  ou sur  $\frac{1}{2}$  pour sélectionner l'image à laquelle vous voulez ajouter un mémo vocal.
- 3. Appuyez sur **MENU** >  $\boxed{\rightarrow}$  > **Mémo vocal.**
- 4. Appuyez sur  $\frac{OK}{E_R}$  ou  $\frac{L}{2}$  pour ouvrir le sous-menu.

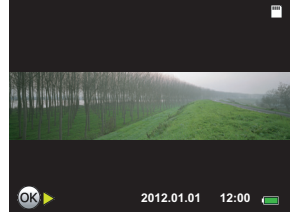

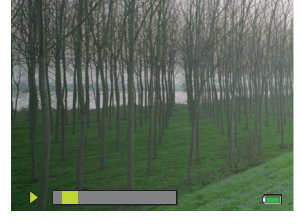

5. Appuyez sur  $\Box$  ou sur  $\Diamond$  pour sélectionner **Démarrer** et appuyez sur pour démarrer l'enregistrement vocal. Pendant l'enregistrement audio, appuyez sur  $\frac{OK}{En}$  pour arrêter l'enregistrement.

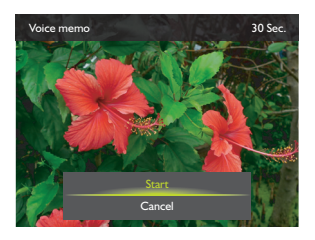

• La durée maximale d'enregistrement audio est de 30 secondes.

• Une icône  $\mathbb Q$  apparaît sur le fichier auquel est joint le mémo vocal.

Pour écouter une mémo vocale :

- 1. En mode **Lecture**, sélectionnez le mémo vocal que vous souhaitez lire.
- 2. Appuyer sur  $\frac{OK}{En}$  pour jouer la mémo vocale. Pour régler le volume :
	- Pour augmenter le volume, faites coulisser le levier de zoom jusqu'à  $\bullet$  TQ.
	- Pour diminuer le volume, faites coulisser le levier de zoom jusqu'à  $\blacksquare$  W.
- 3. Appuyez de nouveau sur  $\frac{OK}{En}$  pour arrêter la lecture.

#### Supprimer des fichiers

Supprime un fichier , le fichier sélectionné, ou tous les fichiers ( photos ou vidéos ) ou supprime un mémo vocal joint aux fichiers. Voir ["Supprimer des](#page-31-0)  [fichiers" à la page 32](#page-31-0) pour plus de détails.

## Lecture diaporama

Pour régler la durée de l'intervalle pendant l'affichage d'une série de photos et des clips vidéos enregistrés (premier cadre seulement).

- 1. Appuyez sur **D** pour aller au mode **Lecture**.
- 2. Appuyez sur **MENU** >  $\rightarrow$  **Diaporama.**
- 3. Appuyez sur  $\frac{OK}{En}$  ou  $\frac{L}{4}$  pour ouvrir le sous-menu.
- 4. Modifiez les paramètres du diaporama.
	- Utilisez la roue de sélection ou appuyez sur I□I ou sur  $\circlearrowright$  pour sélectionner

**Intervalle**, et appuyez sur  $\mathcal{L}$  ou sur  $\mathcal{L}$ pour régler l'intervalle de transition entre 1/3/5 secondes.

• Utilisez la roue de sélection ou appuyez sur ou sur pour sélectionner **Répéter**, et appuyez sur  $\frac{10}{2}$  ou sur  $\frac{1}{2}$  pour choisir si

vous voulez ou non répéter le diaporama.

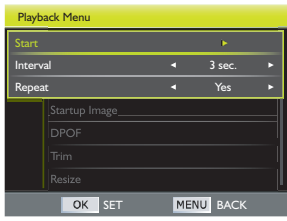

- 5. Utilisez la roue de sélection ou appuyez sur  $\Box$  ou sur  $\Diamond$ ) pour sélectionner **Démarrer** et appuyez sur **Exacts** pour lire le diaporama.
- 6. Appuyez de nouveau sur  $\frac{OK}{En}$  pour arrêter le diaporama.

# Protéger les fichiers

Permet de protéger certains fichiers contre un effacement accidentel.

Pour protéger un unique fichier :

- 1. Appuyez sur **pour aller au mode Lecture**.
- 2. Utilisez la roue de sélection ou appuyez sur  $\bullet$  ou sur  $\neq$  pour sélectionner le fichier que vous voulez protéger.
- 3. Appuyez sur **MENU** >  $\blacktriangleright$  > Protéger.
- 4. Appuyez sur  $\frac{OK}{En}$  ou  $\frac{L}{4}$  pour ouvrir le sous-menu.
- 5. Utilisez la roue de sélection ou appuyez sur  $\Box$  ou sur  $\Diamond$  pour sélectionner **Un** et appuyez sur  $\frac{QK}{E_R}$ .
- 6. Un message de confirmation apparaît sur l'écran. Appuyez sur  $| \bigcirc |$  ou sur  $\circlearrowright$ pour sélectionner **Régler** et appuyez sur  $\frac{OK}{En}$  pour confirmer la protection du fichier.
	- Une icône  $\frac{1}{2}$  apparaît sur le fichier protégé.
		- Répétez les étapes 2 ~ 6 pour protéger d'autres fichiers.

Pour protéger des fichiers multiples :

- 1. Appuyez sur **D** pour aller au mode **Lecture**.
- 2. Appuyez sur **MENU** >  $\boxed{\rightarrow}$  > **Protéger.**
- 3. Appuyez sur  $\frac{QK}{E_m}$  ou  $\frac{L}{2}$  pour ouvrir le sous-menu.
- 4. Utilisez la roue de sélection ou appuyez sur |□| ou sur  $\circ$ ) pour sélectionner **Multiple** et appuyez sur  $\frac{OK}{En}$ . Les images sont affichées en mode miniature.
- 5. Utilisez la roue de sélection ou appuyez sur  $\mathbf{F}$ ,  $\mathbf{\Sigma}$ ,  $\Box$ , ou sur  $\Diamond$ ) pour localiser le fichier que vous voulez protéger.
- 6. Appuyez sur  $\frac{OK}{En}$  pour marquer le fichier. Une icône  $\widehat{r}$  apparaît sur les fichiers marqués.

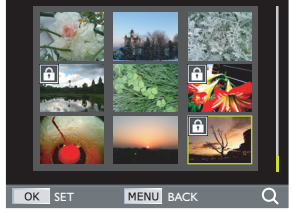

- $\cdot$  Si l'icône  $\widehat{r}$  n'apparaît pas sur les miniatures, ceci indique que les fichiers ne sont pas protégés.
	- Faites coulisser le levier zoom pour  $\bullet$  T Q afficher l'image en plein écran. Faites coulisser le levier zoom pour  $\blacksquare$  We revenir à l'affichage des miniatures.
- 7. Lorsque la sélection du fichier est terminée, appuyez sur MENU.

Pour protéger tous les fichiers :

- 1. Appuyez sur **pour aller au mode Lecture**.
- 2. Appuyez sur **MENU** >  $\boxed{\rightarrow}$  > **Protéger.**
- 3. Appuyez sur  $\frac{OK}{En}$  ou  $\frac{L}{2}$  pour ouvrir le sousmenu.
- 4. Appuyez sur |□| ou sur () pour sélectionner **Verr. tout** et appuyez sur  $\frac{OK}{En}$ .
- 5. Un message de confirmation apparaît sur l'écran. Utilisez la roue de sélection ou appuyez sur  $\Box$  ou sur  $\Diamond$  pour sélectionner **Régler** et appuyez sur **ER** pour confirmer la protection du fichier.

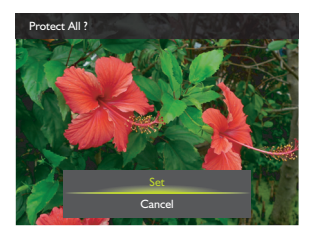

Vous pouvez annuler la protection à tout moment en procédant de la même manière. Notez qu'à l'étape 4, le fait de choisir **Déverr. tout** déverrouille tous les fichiers.

#### Joindre un Mémo vocal

Insère une annotation vocale à un fichier image.

Pour enregistrer un mémo vocal :

- 1. Appuyez sur **D** pour basculer en mode **Lecture**.
- 2. Utilisez la roue de sélection ou appuyez sur  $\bullet$  ou sur  $\clubsuit$  pour sélectionner l'image à laquelle vous voulez ajouter un mémo vocal.
- 3. Appuyez sur **MENU** >  $\boxed{\rightarrow}$  > **Mémo vocal.**
- 4. Appuyez sur  $\frac{OK}{En}$  ou sur  $\frac{L}{2}$  pour entrer dans le sous-menu.
- 5. Appuyez sur |□| ou sur  $\circ$ ) pour sélectionner **Démarrer** et appuyez sur pour démarrer l'enregistrement vocal. Pendant l'enregistrement audio, appuyez sur

 $\frac{OK}{E}$  pour arrêter l'enregistrement.

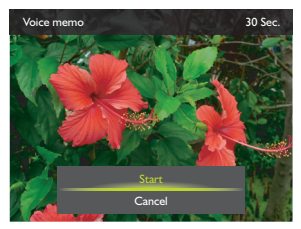

• La durée maximale d'enregistrement audio est de 30 secondes.

• Une icône  $\mathbb Q$  apparaît sur le fichier auquel est joint le mémo vocal.

# Réglage de l'image de démarrage

Vous pouvez personnaliser l'image de démarrage. Cette image est affichée sur l'écran chaque fois que vous allumez l'appareil photo.

- 1. Appuyez sur **D** pour aller au mode **Lecture**.
- 2. Appuyez sur **MENU** >  $\boxed{\cdot}$  > Image dém.
- 3. Appuyez sur  $\frac{OK}{En}$  ou  $\frac{L}{2}$  pour ouvrir le sous-menu.
- 4. Utilisez la roue de sélection ou appuyez sur I□I ou sur  $\check{\circ}$ ) pour sélectionner le réglage :
	- **Défaut** : utilise l'image de démarrage par défaut.
	- **Mes photos** : définit l'une de vos image capturées comme image de démarrage.

Appuyez sur  $\mathcal{L}$  ou sur  $\mathcal{L}$  pour sélectionner l'image que vous souhaitez utiliser.

- **Eteint** : désactive cette fonctionnalité.
- 5. Appuyer sur  $\frac{\partial K}{\partial n}$  pour confirmer.

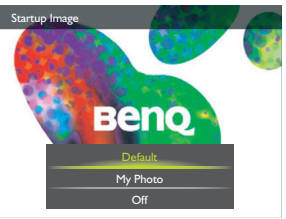

## Réglage DPOF

Le réglage DPOF (Digital Print Order Format) vous permet de sélectionner des photos à imprimer sur la carte mémoire et de spécifier le nombre de copies directement sur l'appareil photo. Ceci est très pratique lorsque vous envoyez des photos à développer ou que vous désirez imprimer des photos directement sur une imprimante compatible avec la fonction d'impression directe.

Pour configurer DPOF sur un seul fichier :

- 1. Appuyez sur **D** pour aller au mode Lecture.
- 2. Appuyez sur **MENU** >  $\boxed{\rightarrow}$  > DPOF.
- 3. Appuyez sur  $\frac{OK}{En}$  ou  $\frac{L}{2}$  pour ouvrir le sousmenu.
- 4. Utilisez la roue de sélection ou appuyez sur **I**OI ou sur  $\circlearrowright$  pour sélectionner **Un** et appuyez sur  $\frac{\partial K}{\partial n}$ .
- 5. Appuyez sur  $\bullet$  ou sur  $\frac{1}{2}$  pour sélectionner les fichiers que vous souhaitez marquer pour l'impression.

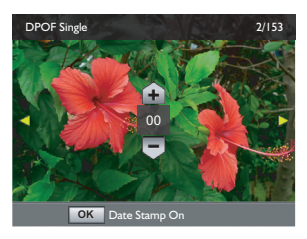

6. Utilisez la roue de sélection ou appuyez sur  $\Box$  ou sur  $\Diamond$  pour indiquer le nombre de copies.

Faites coulisser le levier zoom jusqu'à  $\bullet$  T Q pour choisir si vous voulez imprimer la date.

7. Appuyez sur  $\frac{OK}{En}$  pour confirmer le réglage.

Pour configurer DPOF sur tous les fichiers :

- 1. Appuyez sur **D** pour aller au mode **Lecture**.
- 2. Appuyez sur  $MENU \geq \boxed{V}$  > DPOF.
- 3. Appuyez sur  $\frac{OK}{En}$  ou  $\frac{L}{2}$  pour ouvrir le sousmenu.
- 4. Utilisez la roue de sélection ou appuyez sur **I**OI ou sur  $\circ$  pour sélectionner **Tous** et appuyez sur  $\frac{\circ \kappa}{\mathsf{Fn}}$ .
- 5. Utilisez la roue de sélection ou appuyez sur  $\Box$  ou sur  $\Diamond$  pour indiquer le nombre de copies.
- 6. Appuyez sur  $\frac{OK}{En}$  pour confirmer le réglage.

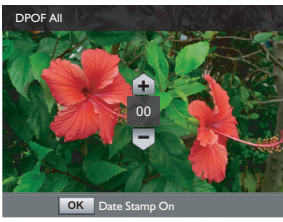

Pour réinitialiser DPOF :

- 1. Appuyez sur **D** pour aller au mode **Lecture**.
- 2. Appuyez sur **MENU** >  $\boxed{\blacktriangleright}$  > DPOF.
- 3. Appuyez sur  $\frac{OK}{En}$  ou  $\frac{L}{2}$  pour ouvrir le sous-menu.
- 4. Utilisez la roue de sélection ou appuyez sur  $\Box$  ou sur  $\Diamond$ ) pour sélectionner **Réinitialiser** et appuyez sur  $\frac{OK}{En}$  pour effacer tous les réglages DPOF.

# Rogner une image

Rogne une partie d'un fichier image et l'enregistre comme un autre nouveau fichier.

- 1. Appuyez sur **D** pour aller au mode Lecture.
- 2. Utilisez la roue de sélection ou appuyez sur  $\ddot{\bullet}$  ou sur  $\ddot{\bullet}$  pour sélectionner l'image que vous voulez rogner.
- 3. Appuyez sur  $MENU > |V| >$  Couper.
- 4. Appuyez sur  $\frac{OK}{En}$  ou  $\frac{L}{2}$  pour ouvrir le sous-menu.
- 5. Utilisez le levier de **zoom** pour régler la taille de l'image.
	- Faites coulisser le levier zoom jusqu'à  $\bullet$  TQ de façon répétée pour basculer vers la taille d'image suivante (réduire la taille d'image) : 8M / 4M / 2M / VGA.

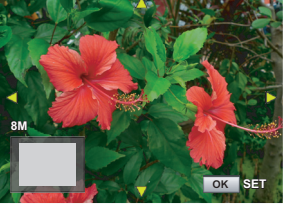

- Faites coulisser le levier zoom jusqu'à M W · de façon répétée pour basculer vers la taille d'image suivante (augmenter la taille d'image) : VGA / 2M / 4M / 8M.
- 6. Appuyez sur  $\Box$ ,  $\Diamond$ ,  $\Diamond$ , ou  $\Diamond$  pour localiser la zone que vous voulez rogner.
- 7. Appuyez sur  $\frac{OK}{En}$  pour rogner la vue agrandie.
- 8. Utilisez la roue de sélection ou appuyez sur |□| ou sur Ù pour sélectionner **Enr com** et appuyez sur  $\frac{OK}{En}$  pour confirmer et enregistrer le fichier image.
	- Les photos rognées ne peuvent plus être découpées à nouveau.
	- Cette fonction n'est pas applicable aux photos avec une taille d'image au format 16:9.

#### Redimensionner une image

Modifie un fichier image pour une taille plus petite et l'enregistre comme un nouveau fichier.

- 1. Appuyez sur **D** pour aller au mode **Lecture**.
- 2. Utilisez la roue de sélection ou appuyez sur  $\sqrt{\phantom{a}}$  ou sur  $\frac{1}{2}$  pour sélectionner l'image que vous voulez Redimensionner.
- 3. Appuyez sur **MENU** >  $\triangleright$  > **Redim..**
- 4. Appuyez sur  $\frac{OK}{En}$  ou  $\frac{L}{2}$  pour ouvrir le sousmenu.
- 5. Utilisez la roue de sélection ou appuyez sur I□I ou sur  $\circlearrowright$  pour sélectionner la taille d'image cible à laquelle vous voulez réduire et appuyez sur  $\frac{\text{OK}}{\text{En}}$ .
- 6. Un message de confirmation apparaît sur l'écran. Utilisez la roue de sélection ou

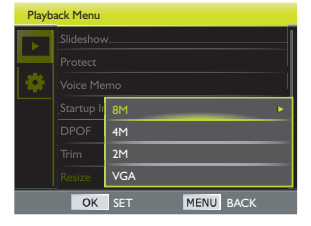

appuyez sur  $\Box$  ou sur  $\Diamond$  pour sélectionner **Enr com** pour confirmer la modification et enregistrer le fichier image.

• L'image redimensionnée est enregistrée comme un nouveau fichier.

• Chaque photo peut être redimensionnée une fois.

# Ajout d'effet photo

Modifie un fichier image en ajoutant un effet photo et l'enregistre sous un nouveau fichier.

- 1. Appuyez sur **D** pour aller au mode **Lecture**.
- 2. Utilisez la roue de sélection ou appuyez sur

 $\bullet$  ou sur  $\frac{1}{2}$  pour sélectionner l'image à laquelle vous voulez ajouter un effet.

- 3. Appuyez sur **MENU** >  $\rightarrow$  **Effet photo.**
- 4. Appuyez sur  $\frac{OK}{En}$  ou  $\frac{L}{2}$  pour ouvrir le sousmenu.
- 5. Utilisez la roue de sélection ou appuyez sur

 $\Box$  ou sur  $\Diamond$  pour sélectionner l'effet souhaité et appuyez sur  $\frac{OK}{En}$  pour confirmer le choix.

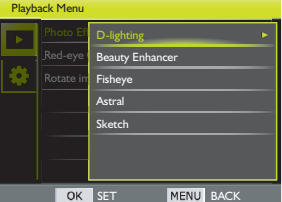

#### Si **Eclairage D** ou **Peau douce** est sélectionné, utilisez la roue de sélection ou appuyez sur |□| ou sur Ù pour sélectionner le niveau d'effet désiré et appuyez sur  $\frac{OK}{E}$ .

6. Un message de confirmation apparaît sur l'écran. Utilisez la roue de sélection ou appuyez sur |□| ou sur V pour sélectionner **Enr com** pour confirmer la modification et enregistrer le fichier image.

#### Suppression des yeux rouges

Supprime l'effet yeux rouges sur les photos capturées.

- 1. Appuyez sur **D** pour aller au mode **Lecture**.
- 2. Utilisez la roue de sélection ou appuyez sur  $\mathcal{L}$  ou sur  $\mathcal{L}$  pour sélectionner l'image que vous voulez modifier.
- 3. Appuyez sur **MENU** >  $\rightarrow$  **Corr. anti yeux rouges.**
- 4. Appuyez sur  $\frac{OK}{En}$  ou  $\frac{L}{2}$  pour ouvrir le sous-menu.
- 5. Visualisez les changements sur l'image corrigée et appuyez sur  $\frac{OK}{En}$  pour enregistrer l'image.
- 6. Un message de confirmation apparaît sur l'écran. Utilisez la roue de sélection ou appuyez sur  $\Box$  ou sur  $\Diamond$ ) pour sélectionner **Enr com** pour confirmer la modification et enregistrer le fichier image.

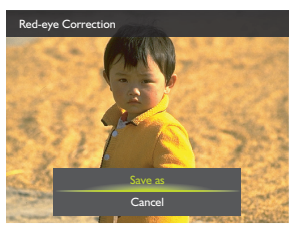

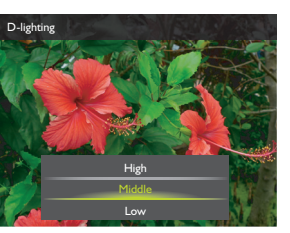

#### Faire tourner une photo

Modifie l'orientation d'une image de 90° à la fois.

- 1. Appuyez sur **D** pour aller au mode Lecture.
- 2. Utilisez la roue de sélection ou appuyez sur  $\bullet$  ou sur  $\frac{1}{2}$  pour sélectionner l'image que vous voulez pivoter.
- 3. Appuyez sur **MENU** >  $\bullet$  > **Tourner image.**
- 4. Appuyez sur  $\frac{OK}{En}$  ou  $\frac{L}{2}$  pour ouvrir le sous-menu.
- 5. Utilisez la roue de sélection ou appuyez sur
	- $\bullet$  ou sur  $\clubsuit$  pour pivoter l'image de 90°.
	- Pour faire pivoter l'image de 90° vers la droite, appuyez sur  $\sharp$  ou faites tourner la roue de sélection vers la droite.
	- Pour faire pivoter l'image de 90° vers la gauche, appuyez sur  $\mathcal{R}$  ou faites tourner la roue de sélection vers la gauche.

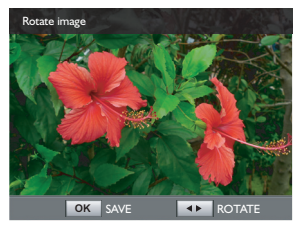

6. Appuyez sur  $\frac{OK}{En}$  pour confirmer le changement et enregistrer le fichier photo.
## Enregistrement et lecture vidéo

## Enregistrement de vidéos

Vous pouvez enregistrer des clips vidéo avec l'appareil photo. Définissez les paramètres du film avant de commencer l'enregistrement d'une vidéo. Voir ["Utilisation du menu Film" à la page 75](#page-74-0) pour plus de détails.

- 1. Appuyez sur  $\bullet$  pour commencer l'enregistrement.
- 2. Utilisez le levier de **zoom** pour zoomer avant/ arrière sur le sujet.
- 3. Appuyez sur  $\bullet$  pour arrêter l'enregistrement.

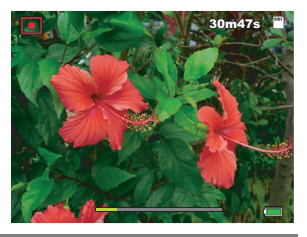

- L'enregistrement vidéo en Full HD 1080p / HD 720p s'arrête automatiquement lorsque la taille du fichier vidéo atteint près de 4 Go ou lorsque la durée totale d'enregistrement atteint près de 25 minutes.
	- Le Zoon num. n'est pas disponible pendant l'enregistrement d'une vidéo.

### <span id="page-72-0"></span>Enregistrement de vidéos au ralenti

Lorsque la taille de la vidéo est réglée sur 640 X 480p@120im/s ( 1/4X, 3Mbit/s ) ou sur 1280x720p@60im/s ( 1/2X, 8Mbit/s ), la vidéo est enregistrée à haute vitesse.

La durée d'enregistrement maximale pour :

- $\cdot$  640 X 480<sub>p</sub> $@$  | 20im/s ( 1/4X, 3Mbit/s ) : 6 minutes 15 secondes.
- 1280x720p@60im/s ( 1/2X, 8Mbit/s ) : 12 minutes 30 secondes.

Le son n'est pas enregistré pendant l'enregistrement vidéo au ralenti.

- 1. Appuyez sur **MENU** > **Mode film.**
- 2. Appuyez sur  $\frac{OK}{En}$  ou  $\frac{L}{2}$  pour ouvrir le sous-menu.
- 3. Utilisez la roue de sélection ou appuyez sur  $\Box$  ou sur  $\Diamond$  pour sélectionner **640 X 480p@120im/s ( 1/4X, 3Mbit/s )** ou **1280x720p@60im/s ( 1/2X, 8Mbit/s )**.
- 4. Appuyez sur  $\frac{OK}{En}$  pour confirmer le réglage.
- 5. Appuyez sur MENU pour quitter le mode de menu.
- 6. Appuyez sur  $\bullet$  pour commencer l'enregistrement.

Lors d'un enregistrement avec 1280x720p@60im/s ( 1/2X, 8Mbit/s ), le ratio d'aspect d'affichage est automatiquement réglé sur 16:9.

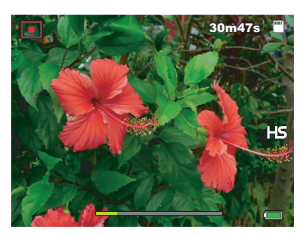

640 X 480p@120im/s ( 1/4X, 3Mbit/s )

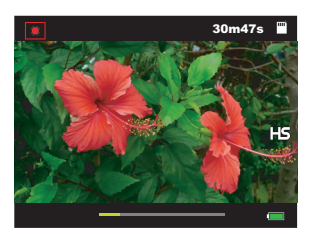

1280x720p@60im/s ( 1/2X, 8Mbit/s )

7. Appuyez de nouveau sur  $\bullet$  pour arrêter l'enregistrement.

### <span id="page-73-0"></span>Enregistrement de vidéos en accéléré

Lorsque la taille de la vidéo est réglée sur 1920x1080p@15im/s (2X, 18Mbit/s), la vidéo est enregistrée à la vitesse normale ( jusqu'à 25 minutes). Cependant, la lecture est deux fois plus rapide que la lecture normale.

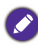

Aucun son n'est enregistré.

- 1. Appuyez sur  $MENU \geq 2$   $\frac{1}{2}$  > Mode film.
- 2. Appuyez sur  $\frac{OK}{En}$  ou  $\frac{L}{2}$  pour ouvrir le sous-menu.
- 3. Utilisez la roue de sélection ou appuyez sur l□| ou sur Č) pour sélectionner **1920x1080p@15im/s ( 2X, 18Mbit/s )**.
- 4. Appuyez sur  $\frac{OK}{En}$  pour confirmer le réglage.
- 5. Appuyez sur MENU pour quitter le mode de menu.
- 6. Appuyez sur  $\bullet$  pour commencer l'enregistrement. Le ratio d'aspect d'affichage est automatiquement réglé sur 16:9.
- 7. Appuyez de nouveau sur  $\bullet$  pour arrêter l'enregistrement.

## <span id="page-74-0"></span>Utilisation du menu Film

Appuyez sur MENU pour accéder à plus d'options du menu Film. Définissez les paramètres nécessaires avant de commencer l'enregistrement d'une séquence vidéo.

- 1. Appuyez sur  $MENU \geq 1$ .
- 2. Appuyez sur  $\frac{OK}{En}$  ou sur  $\frac{L}{2}$  pour entrer dans le menu Film.
- 3. Utilisez la roue de sélection ou appuyez sur I□I ou sur  $\bullet$  pour sélectionner un élément de menu.
- 4. Appuyez sur  $\frac{OK}{En}$  ou  $\frac{L}{2}$  pour ouvrir le sousmenu.
- 5. Utilisez la roue de sélection ou appuyez sur  $\Box$  ou sur  $\Diamond$  pour sélectionner les réglages.
- 6. Appuyez sur  $\frac{OK}{En}$  > MENU pour enregistrer le réglage et quitter le menu.

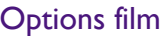

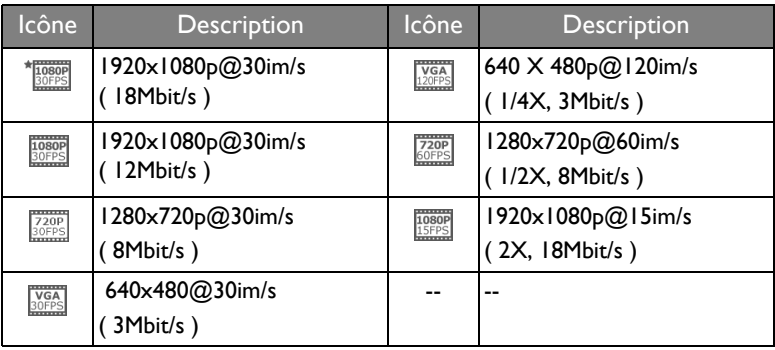

Pour sélectionner une taille de film :

- 1. Appuyez sur **MENU** >  $\boxed{1}$  > Mode film.
- 2. Appuyez sur  $\frac{OK}{En}$  ou  $\frac{L}{2}$  pour ouvrir le sous-menu.
- 3. Utilisez la roue de sélection ou appuyez sur |□| ou sur Ù pour sélectionner un réglage.

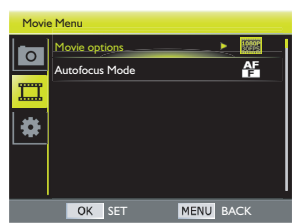

4. Appuyez sur  $\frac{OK}{En}$  pour confirmer le réglage.

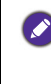

• L'enregistrement d'une vidéo dans les modes Pleine HD et HD requiert l'utilisation d'une carte SDHC de classe 4 ou plus, et la durée d'enregistrement maximale est 25 minutes.

### Mode autofocus

Utilisez cette fonction pour contrôler la méthode autofocus dans l'enregistrement de vidéos.

Pour régler le mode AF :

- 1. Appuyez sur **MENU** > **Mede autofocus**.
- 2. Appuyez sur  $\frac{QK}{E}$  ou  $\frac{L}{Z}$  pour ouvrir le sous-menu.
- 3. Utilisez la roue de sélection ou appuyez sur |□| ou sur Ù pour sélectionner **AF unique** ou **AF plein**.
- 4. Appuyez sur  $\frac{OK}{En}$  pour confirmer le réglage.

## Lecture des clips vidéo

Permet de regarder des clips vidéo enregistrés en mode Lecture.

Pour regarder un clip vidéo :

- 1. Appuyez sur **D** pour aller au mode **Lecture**.
- 2. Appuyez sur  $\frac{10}{2}$  ou sur  $\frac{1}{2}$  pour sélectionner la séquence vidéo que vous voulez visualiser.
- 3. Appuyez sur  $\frac{\partial K}{\partial p}$  pour commencer la lecture du clip vidéo.
	- Pour arrêter la lecture, appuyez sur  $\check{C}$ ).
	- Pour mettre en pause la lecture, appuyez sur  $\frac{\text{OK}}{\text{En}}$ . Appuyez de nouveau sur  $\frac{\text{OK}}{\text{En}}$  pour continuer.

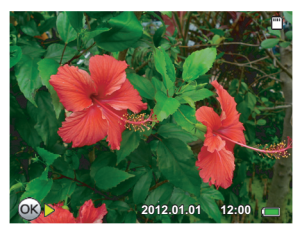

• Pour régler le volume, utilisez le levier de **zoom**.

Pendant la lecture de vidéo, maintenez  $\frac{4}{3}$  enfoncé pour faire une avance rapide ou maintenez w enfoncé pour faire un retour rapide.

### Lecture de clips vidéo au ralenti

Les vidéos enregistrées au ralenti (voir ["Enregistrement de vidéos au ralenti" à la](#page-72-0)  [page 73](#page-72-0)) peuvent être lues au ralenti à une vitesse deux / quatre fois ( 1/2x ou 1/ 4x ) plus lente que la vitesse normale.

#### **640 X 480p@120im/s ( 1/4X, 3Mbit/s )**

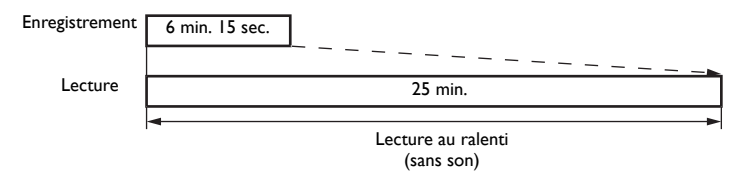

#### **1280x720p@60im/s ( 1/2X, 8Mbit/s )**

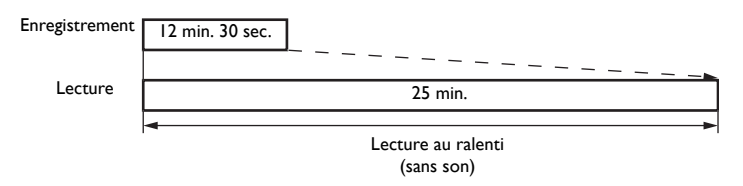

### Lecture de clips vidéo en accéléré

Les vidéos enregistrées en accéléré (voir ["Enregistrement de vidéos en accéléré"](#page-73-0)  [à la page 74\)](#page-73-0) peuvent être lues en accéléré à une vitesse deux fois ( 2x ) plus rapide que la vitesse normale.

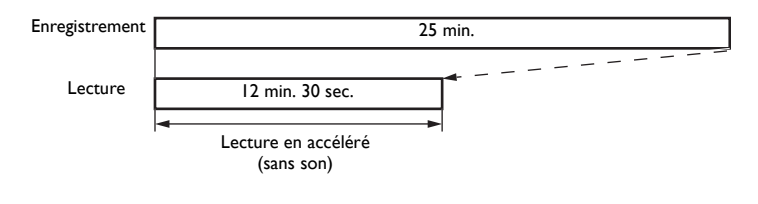

La vitesse de lecture normale est 1x.

## Menu Réglage

Appuyez sur MENU pour accéder à plus d'options du menu Réglage. Définissez les paramètres nécessaires avant de commencer à prendre des photos ou d'enregistrer une séquence vidéo.

- 1. Appuyez sur  $MENU \geq 0.1$ .
- 2. Appuyez sur  $\frac{OK}{En}$  ou sur  $\frac{L}{2}$  pour entrer dans le menu Réglage.
- 3. Appuyez sur  $\bigcirc$  ou  $\Box$  pour sélectionner un élément du menu.
- 4. Appuyez sur  $\frac{\partial K}{\partial p}$  ou  $\frac{L}{2}$  pour ouvrir le sousmenu.
- 5. Appuyez sur  $\Box$  ou  $\Diamond$  pour sélectionner les réglages.

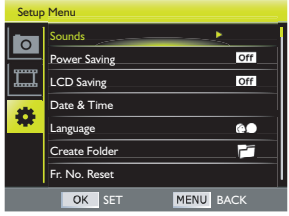

6. Appuyez sur  $\frac{OK}{En}$  > MENU pour enregistrer le réglage et quitter le menu.

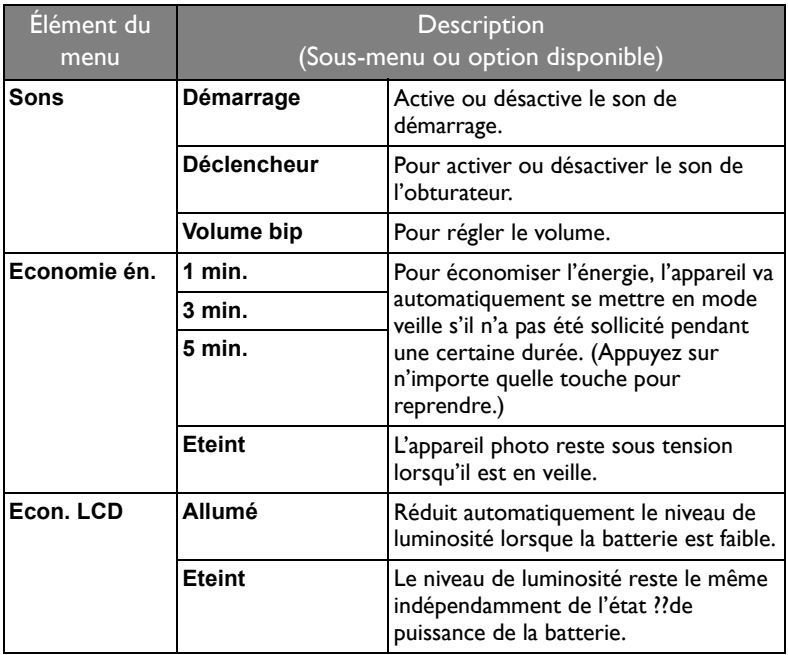

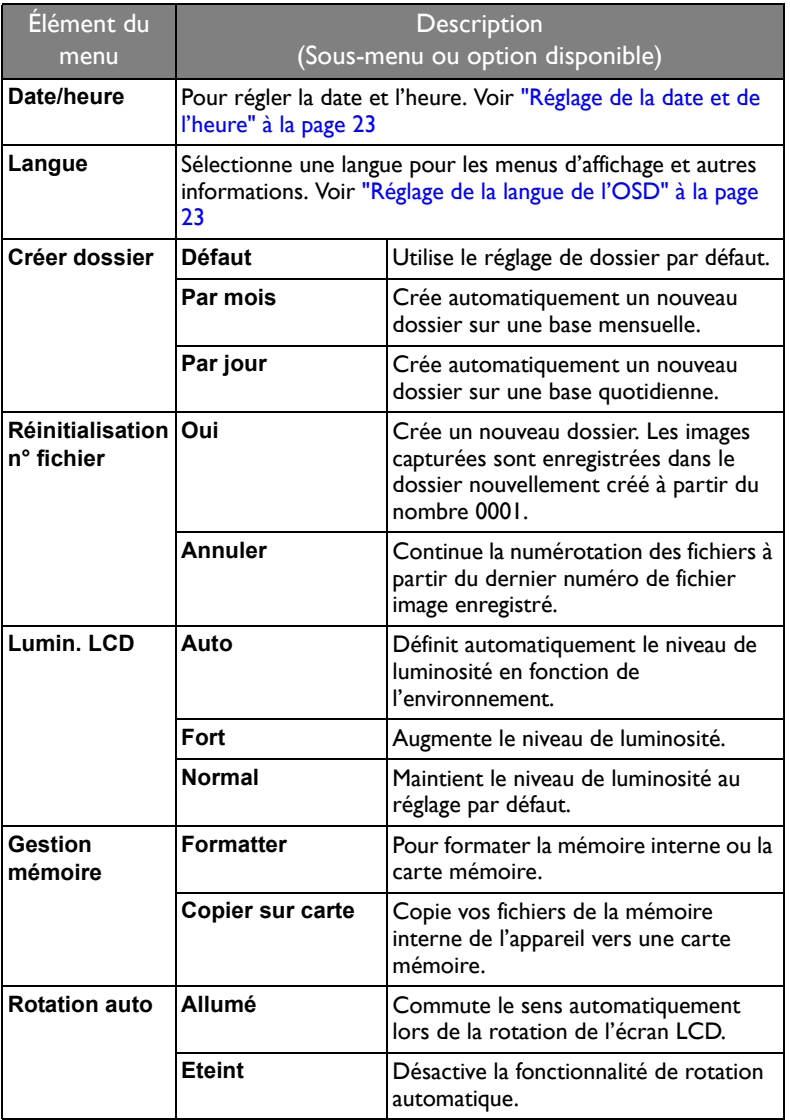

<span id="page-79-1"></span><span id="page-79-0"></span>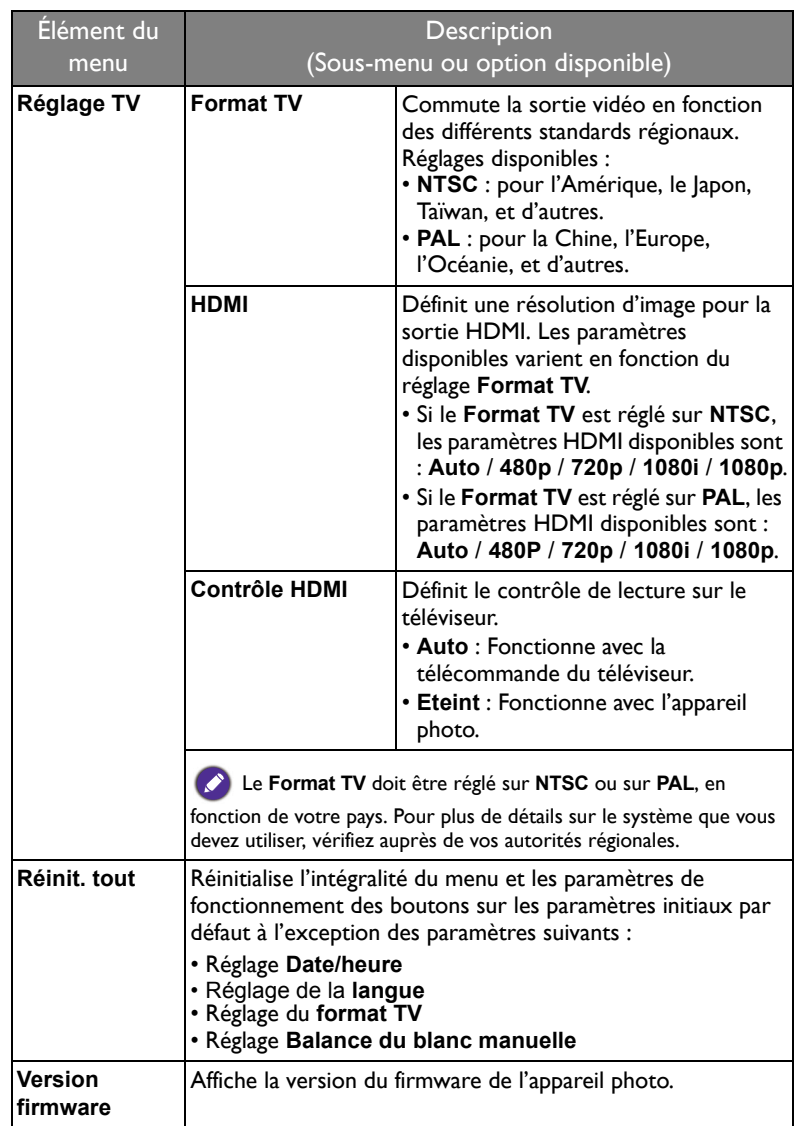

## Utilisation d'un ordinateur et d'un système AV

## Logiciels inclus

L'appareil photo est fourni avec un CD contenant les logiciels suivants.

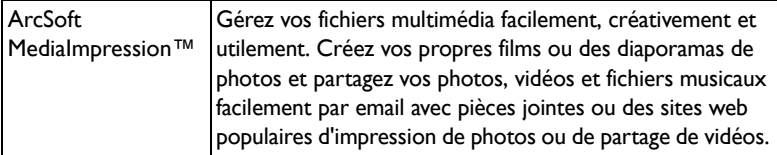

Pour installer ces programmes, veuillez consulter le guide d'instruction

#### accompagnant le CD.

Veuillez utiliser QuickTime lors de la lecture de fichiers d'enregistrement G1. ( http://www.apple.com/quicktime/ )

## Connexion de l'appareil photo à un ordinateur

Vous pouvez connecter l'appareil photo à un PC ou à un ordinateur portable pour transférer, visualiser, imprimer ou éditer des fichiers ainsi que pour recharger de l'appareil.

Pour connecter l'appareil photo à un ordinateur :

- 1. Ouvrez le couvercle du port USB/HDMI.
- 2. Branchez l'extrémité de la petite fiche du câble USB sur l'appareil.
- 3. Allumez l'appareil photo.
- 4. Branchez l'autre extrémité du câble USB sur un port USB disponible de votre ordinateur.
- 5. Attendez que la connexion se fasse.
- 6. Une icône **Disque amovible** apparaît dans **Mon ordinateur** . Cliquez sur cette icône pour accéder aux fichiers de l'appareil photo.

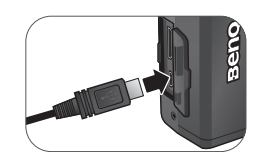

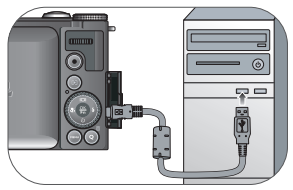

Lorsque vous connectez l'appareil photo à un ordinateur, utilisez seulement le câble USB original pour éviter des conflits et d'endommager l'appareil photo.

## Connexion de l'appareil photo à un système AV

Vous pouvez lire les fichiers de votre appareil sur un téléviseur à l'aide d'un câble HDMI.

- Avant de connecter l'appareil à un téléviseur, réglez le **Format TV** pour qu'il corresponde au format de la sortie vidéo du téléviseur. Voir ["Réglage TV" à la](#page-79-0)  [page 80](#page-79-0) pour plus de détails.
	- Pour plus de détails sur la modification de la source d'entrée du téléviseur, reportez-vous au manuel d'utilisation du téléviseur.
	- Certains téléviseurs peuvent ne pas reconnaître le format vidéo (1080p, 30im/s). S'il vous plaît consulter le manuel d'utilisation fourni avec le téléviseur pour plus d' assistance.

Pour connecter l'appareil à un téléviseur en utilisant le câble HDMI :

- 1. Ouvrez le couvercle du port USB/HDMI.
- 2. Branchez une extrémité du câble HDMI à l'appareil photo.
- 
- 3. Branchez l'autre extrémité du câble HDMI à un téléviseur HDMI.
- 4. Allumez le téléviseur, puis basculez la source d'entrée du téléviseur sur "HDMI ".
- 5. Allumez l'appareil photo, et contrôlez la lecture des médias en utilisant les boutons de commande de l'appareil.

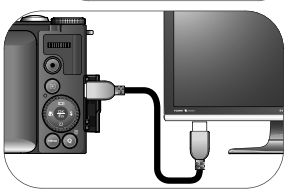

#### **Pour contrôler la lecture des médias avec la télécommande du téléviseur :**

- 1. Allumez l'appareil photo et réglez **Contrôle HDMI** sur **Allumé**. Voir ["Contrôle HDMI" à la page 80](#page-79-1)
- 2. Eteignez l'appareil photo et reliez l'appareil photo et le téléviseur avec un câble HDMI.
- 3. Allumez le téléviseur, puis basculez la source d'entrée du téléviseur sur "HDMI ".
- 4. Allumez l'appareil photo.
- 5. Suivez les instructions à l'écran pour faire fonctionner l'appareil photo via le téléviseur.

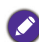

Certains téléviseurs peuvent ne pas fonctionner avec la télécommande du téléviseur, même si les instructions à l'écran sont affichées sur l'appareil photo. Le cas échéant, réglez **Contrôle HDMI** sur **Eteint** et utilisez l'appareil photo pour contrôler.

## Impression d'images

En plus d'imprimer des photos en connectant l'appareil photo à une imprimante via un ordinateur ou en plus d'emmener la carte mémoire (si disponible) dans un centre de développement de photo, vous pouvez choisir d'imprimer via PictBridge.

### Impression avec PictBridge

Vous pouvez imprimer directement des photos en connectant votre appareil photo à une imprimante compatible PictBridge sans besoin d'utiliser un ordinateur.

Pour imprimer des photos avec une imprimante compatible PictBridge :

- 1. Ouvrez le couvercle du port USB/AV.
- 2. Branchez l'extrémité de la petite fiche du câble USB sur l'appareil.
- 3. Branchez l'autre extrémité du câble USB sur un port USB de votre imprimante.
- 4. Allumez l'imprimante. Attendez jusqu'à ce qu'elle ait fini de s'allumer et qu'elle soit prête pour l'impression.
- 5. Allumez l'appareil photo.
- 6. Attendez que la connexion se fasse.
- 7. Dans le menu PictBridge, sélectionnez une des options suivantes :
	- **Imprimer une** : Sélectionnez cette option pour configurer les paramètres d'impression sur une image spécifique.
	- **Imprimer tout** : Sélectionnez cette option pour imprimer toutes les images à la fois.
	- **Imprimer index** : Sélectionnez cette option pour configurer les paramètres d'impression sur l'image sélectionnée.
	- **DPOF** : Sélectionnez cette option pour imprimer uniquement les images avec le tag DPOF. Voir ["Réglage DPOF" à](#page-67-0)  [la page 68](#page-67-0) pour plus de détails.

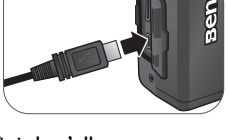

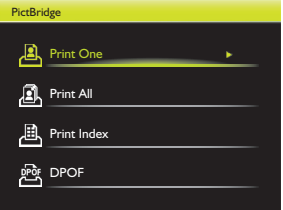

Pour configurer les paramètres d'impression sur une image spécifique :

- 1. Dans le menu PictBridge, appuyez sur  $\Box$ l ou sur  $\Diamond$ ) pour sélectionner **Imprimer une**, et appuyez sur  $\frac{OK}{En}$  pour choisir les fichiers que vous voulez imprimer.
- 2. Appuyez sur  $\frac{OK}{En}$  pour entrer les paramètres d'impression.
	- Appuyez sur |□| ou sur  $\circlearrowright$  pour sélectionner **Copies**. Appuyez sur vou sur  $\zeta$  pour sélectionner le fichier que vous souhaitez imprimer et utilisez la roue de sélection ou appuyez sur |□| ou sur  $\circ$ ) pour spécifier le nombre de copies.

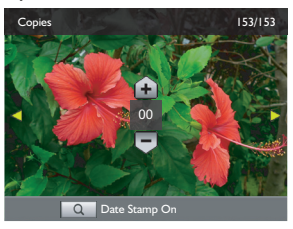

**Faites coulisser le levier zoom jusqu'à**  $\bullet$  **T Q pour activer/désactiver Affich. Date.** 

- Appuyez sur  $\Box$  ou sur  $\Diamond$  pour sélectionner **Taille papier** et appuyez sur  $\bullet$  ou sur  $\bullet$  pour choisir la taille papier souhaitée.
- Appuyez sur  $\Box$  ou sur  $\Diamond$  pour sélectionner **Qualité** et appuyez sur ou sur  $\sharp$  pour choisir la qualité d'impression souhaitée.
- 3. Une fois tous les réglages terminés, appuyez sur  $\Box$  ou sur  $\Diamond$  pour sélectionner **Imprimer** et appuyez sur  $\frac{OK}{En}$  pour démarrer l'impression.

Pour configurer les paramètres d'impression sur les fichiers sélectionnés :

- 1. Dans le menu PictBridge, appuyez sur  $\Box$  ou sur  $\Diamond$  pour sélectionner **Imprimer index** et appuyez sur  $\frac{OK}{En}$  pour choisir les fichiers que vous voulez imprimer.
- 2. Appuyez sur  $\frac{OK}{En}$  pour entrer les paramètres d'impression.
	- Appuyez sur  $\Box$  ou sur  $\Diamond$  pour sélectionner **Copies**. Utilisez la roue de sélection ou appuyez sur |□| ou sur Ù pour indiquer le nombre de copies.

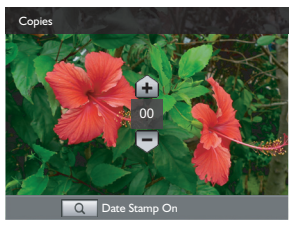

Faites coulisser le levier zoom jusqu'à  $\bullet$  T Q pour activer/désactiver Affich. Date.

- Appuyez sur  $\Box$  ou sur  $\Diamond$ ) pour sélectionner **Taille papier** et appuyez sur  $\bullet$  ou sur  $\sharp$  pour choisir la taille papier souhaitée.
- Appuyez sur  $\Box$  ou sur  $\Diamond$  pour sélectionner **Qualité** et appuyez sur  $\Diamond$ ou sur  $\mathcal I$  pour choisir la qualité d'impression souhaitée.
- 3. Une fois tous les réglages terminés, appuyez sur  $\Box$  ou sur  $\Diamond$ ) pour sélectionner **Imprimer** et appuyez sur  $\frac{OK}{En}$  pour démarrer l'impression.

Pour configurer les paramètres d'impression sur tous les fichiers :

- 1. Dans le menu PictBridge, appuyez sur  $\Box$  ou sur  $\Diamond$  pour sélectionner **Imprimer tout**, et appuyez sur  $\frac{OK}{En}$  pour choisir les fichiers que vous voulez imprimer.
- 2. Appuyez sur  $\frac{OK}{En}$  pour entrer les paramètres d'impression.
	- Appuyez sur I□I ou sur  $\circ$ ) pour sélectionner **Copies**. Utilisez la roue de sélection ou appuyez sur  $\Box$  ou sur  $\Diamond$ ) pour indiquer le nombre de copies.

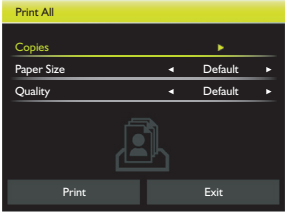

Faites coulisser le levier zoom jusqu'à  $\bullet$  T Q pour activer/désactiver Affich. Date.

- Appuyez sur  $\Box$  ou sur  $\Diamond$  pour sélectionner **Taille papier** et appuyez sur  $\bullet$  ou sur  $\sharp$  pour choisir la taille papier souhaitée.
- Appuyez sur  $\Box$  ou sur  $\Diamond$  pour sélectionner **Qualité** et appuyez sur ou sur  $\zeta$  pour choisir la qualité d'impression souhaitée.
- 3. Une fois tous les réglages terminés, appuyez sur  $\Box$  ou sur  $\Diamond$  pour sélectionner **Imprimer** et appuyez sur  $\frac{OK}{En}$  pour démarrer l'impression.

Pour imprimer tous les fichiers avec le tag DPOF :

- 1. Dans le menu PictBridge, appuyez sur  $\Box$ I ou sur  $\Diamond$ ) pour sélectionner **DPOF**.
- 2. Appuyez sur  $\frac{OK}{En}$  pour entrer les paramètres d'impression.
	- Appuyez sur  $\Box$  ou sur  $\Diamond$  pour sélectionner **Taille papier** et appuyez sur  $\mathcal{L}$  ou sur  $\mathcal I$  pour choisir la taille papier souhaitée.
	- Appuyez sur |□| ou sur  $\circlearrowright$  pour sélectionner **Qualité** et appuyez sur

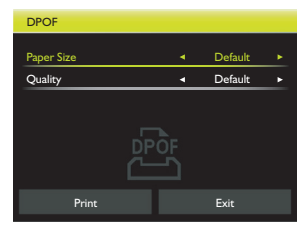

ou sur  $\sharp$  pour choisir la qualité d'impression souhaitée.

- 3. Une fois tous les réglages terminés, appuyez sur  $\Box$  ou sur  $\Diamond$  pour sélectionner **Imprimer** et appuyez sur  $\frac{OK}{En}$  pour démarrer l'impression.
	- La procédure ci-dessus peut varier en fonction du type d'imprimante utilisée.
	- Si vous connectez l'appareil photo à l'imprimante pendant que l'imprimante est en train de s'allumer, l'appareil photo s'éteindra automatiquement.
	- Un message d'erreur pourrait apparaître si vous ne respectez pas ces instructions. Veuillez déconnecter l'appareil photo ; l'appareil photo s'éteindra automatiquement.

## Guide de dépannage et informations de service

Si votre appareil photo ne fonctionne pas correctement, lisez ce chapitre pour plus d'informations sur les problèmes et solutions les plus fréquents. Si le problème persiste, contactez votre centre de réparation le plus proche ou l'assistance technique.

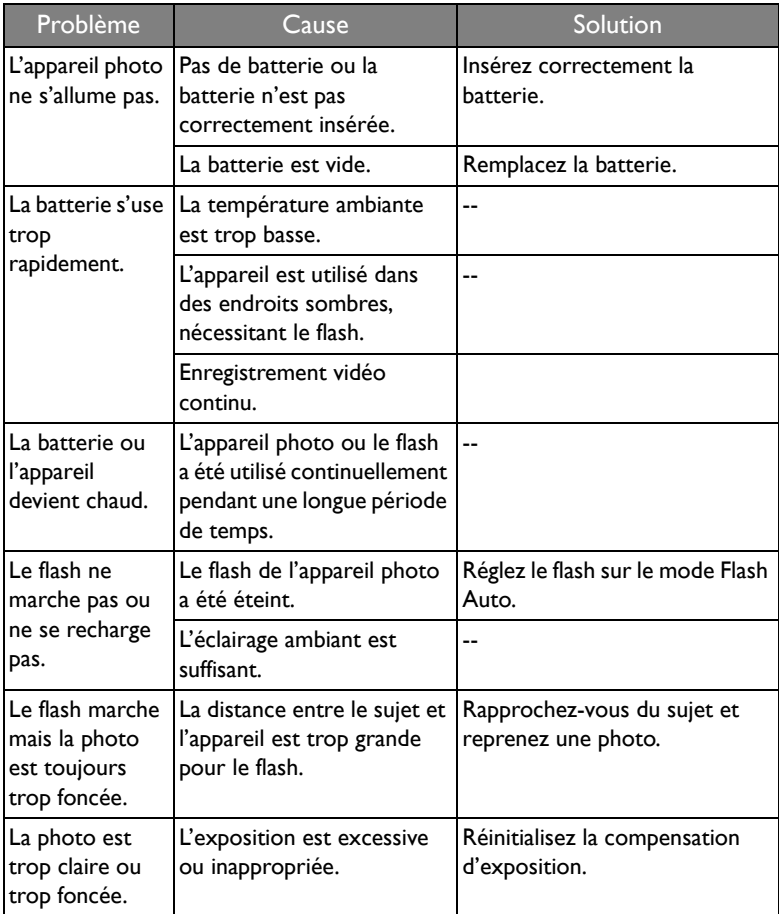

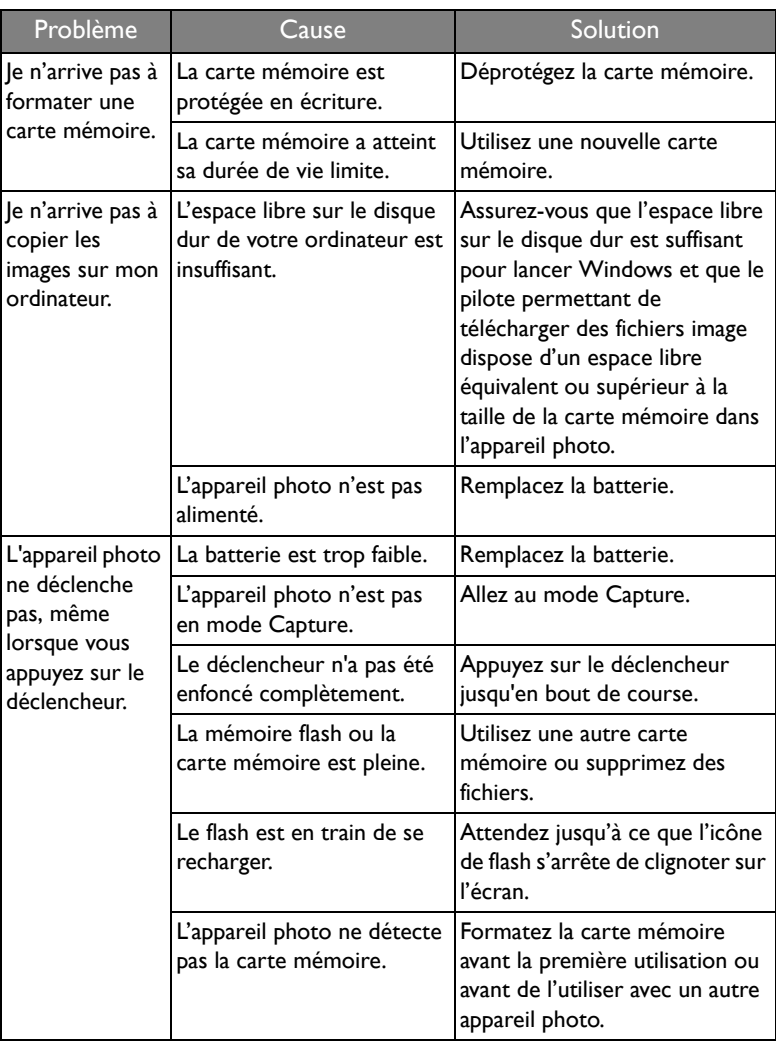

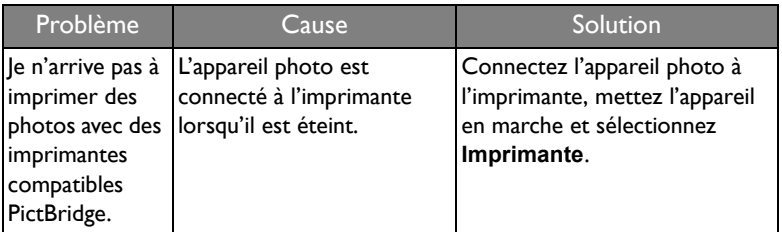

### Assistance technique

Pour les mises à jour gratuites des pilotes, les informations sur nos produits et les communiqués de presse, veuillez visiter le site Web suivant :

http://www.BenQ.com

# Spécifications

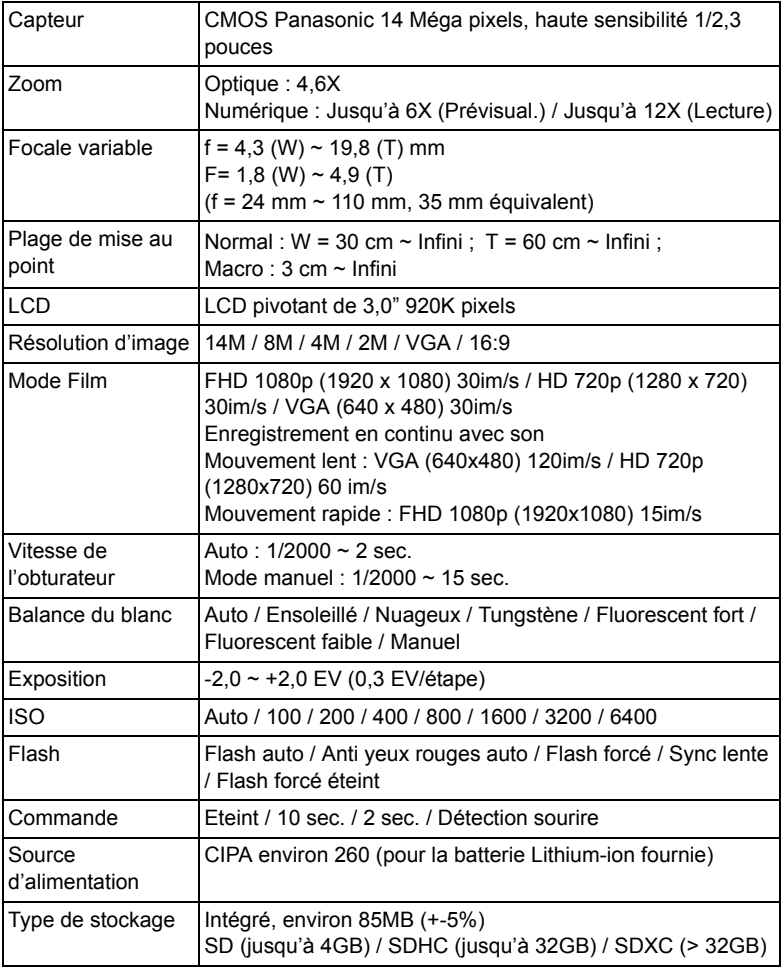

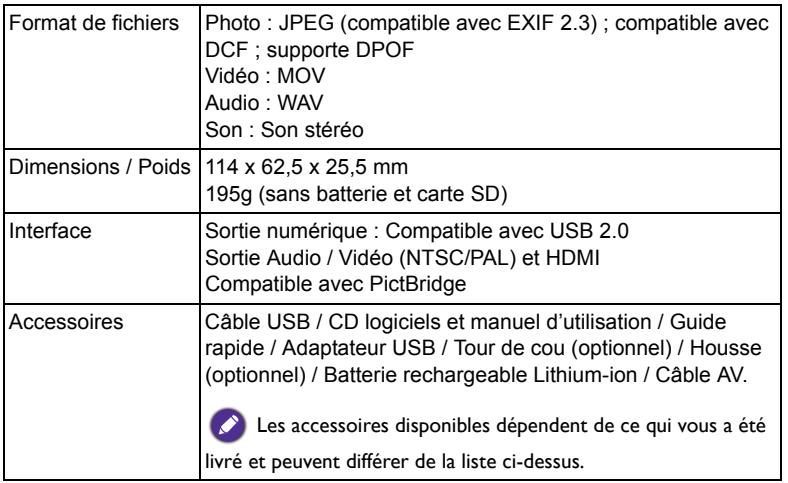

Les caractéristiques, le design et les spécifications sont susceptibles à modification  $\bullet$ sans préavis.